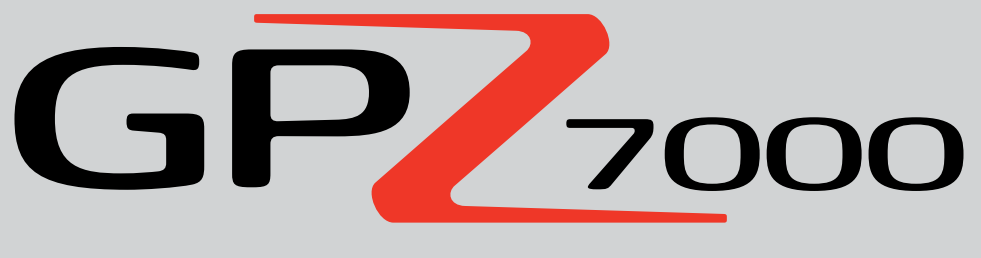

# 黄金探测的未来

# 说明手册

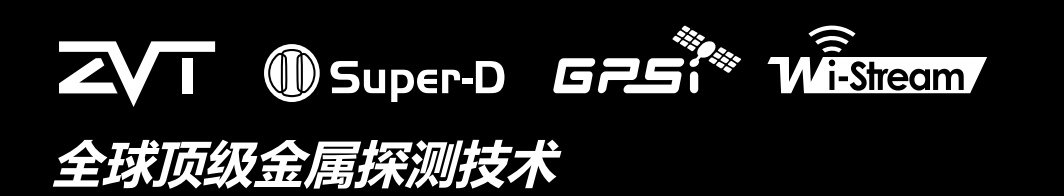

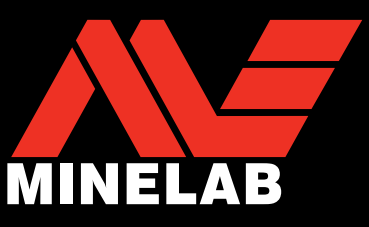

 $GP<sub>2000</sub>$ 

#### **注意**

在组装、充电或首次使用探测仪之前,请阅读本手册中的重要法律和安全信息。

8岁以下儿童不得使用本仪器。

8岁及以上儿童以及身体或精神能力不健全的人员可在监护下或了解仪器安全使用说 明和相关危险的情况下使用本仪器。

在无人监护的情况下,不得由儿童进行清洁和维护。

#### **合规性**

该仪器符合FCC规则第15部分。其操作遵循下面两个条件:(1) 该仪器不可产生有 害干扰,且 (2) 必须能够承受接收到的任何干扰,包括可能造成误动作的干扰。

#### 用户须知 (FCC第15.105部分)

注意:B类设备

本设备经过测试,符合FCC规则第15部分关于B类数字设备的限制。此类限制旨 在确保为设备提供合理的保护,防止在居民场所安装时产生有害干扰。

该设备可产生、使用和发射无线射频能量,如果未依据说明进行安装和使用,可 能会对无线电通信产生有害干扰。但是,我们无法保证在特定安装情况下一定不 会发生干扰。如果该设备确实对无线电或电视接收设备造成有害干扰 (可通过关 闭再打开设备来确定),我们鼓励用户尝试以下一种或多种措施来消除干扰:

- 重新定向或重新定位接收天线
- 增大设备与接收器之间的距离
- 将设备连接到接收器所连电路以外的电路的插座
- 寻求经销商或有经验的无线电/电视技术人员的帮助

#### **免责声明**

本说明手册中论述的Minelab金属探测仪严格按照高质量金属探测仪的标准设 计制造,建议用于在非危险环境中进行黄金探测。不得将该金属探测仪用作探雷 器或实弹探测工具。

#### **请注意**

由于该探测仪提供多种不同选件,设备可能因型号或随探测仪订购的物品的不 同而异。某些描述和示意图 (本手册中) 也可能与您所购买的具体型有所差异。 此外,Minelab保留随时对设计、设备和技术功能进行更改,以适应技术发展的 权力。

#### **软件**

与Minelab GPZ 7000配合使用的XChange2 PC应用软件的某些组件需要GNU 通用公共许可证版本2 ("GPLv2",www.gnu.org/copyleft/gpl.html) 或其它 开源许可证 ("开源软件")。为符合这些这些开源软件许可证的条款,Minelab 使用、修改和发布的开源软件将以源代码的形式提供给公众使用,网址为www. minelab.com/open-source)。您可从该网址下载相应许可证的完整详情,也可 在GPZ 7000探测仪包装箱中随附的软件安装光盘上找到这些信息。

Minelab®、GPZ 7000®、ZVT™、Super-D™、Wi-Stream™、GPSi™、FindPoint® 、GeoHunt™、GeoStore™、GeoTrail™、XChange Your Detecting Connection™ 、PRO‑SWING 45®、J‑strut™、R‑clip™、S‑cuff™都是Minelab Electronics Pty. Ltd的注册商标。Google Maps是Google Inc.的注册商标。

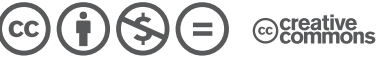

本作品根据Creative Commons AttributionNonCommercialNoDerivatives 4.0国际许可协议获得授权。

要查看该许可协议的副本,请访问:

**http://creativecommons.org/licenses/by-nc-nd/4.0/**

© MINELAB ELECTRONICS PTY LTD。保留所有权利

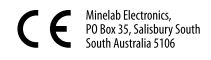

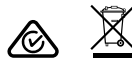

4901-0195-3

# **恭喜您购买了**

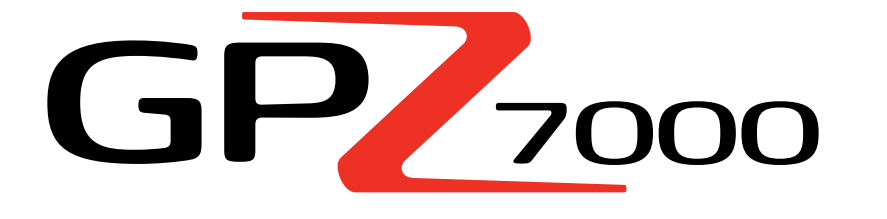

# **黄金探测仪**

对于世界各地的人们来说,黄金探测是一项令人着迷、 报酬丰厚的活动。通过了解GPZ 7000探测仪,您将成为 众多淘金高手中的一员。GPZ 7000是一款高性能黄金 探测仪,融合了Minelab的全新ZVT和Super‑D技术。通 过本说明手册以及随附的现场操作指南,您可快速了 解如何设置探测仪,以取得最佳探测结果。

## **Minelab祝愿您的淘金之旅获得圆满成功.**

# 目录

## 组装

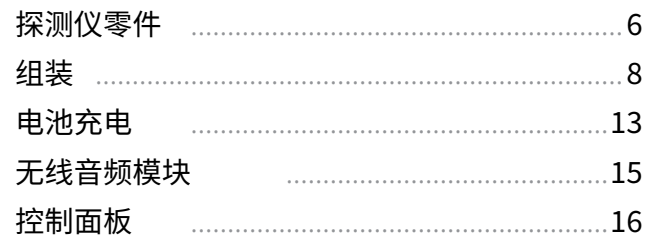

## 快速入门

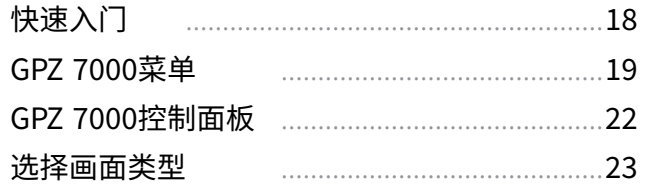

## Detect (探测) 菜单

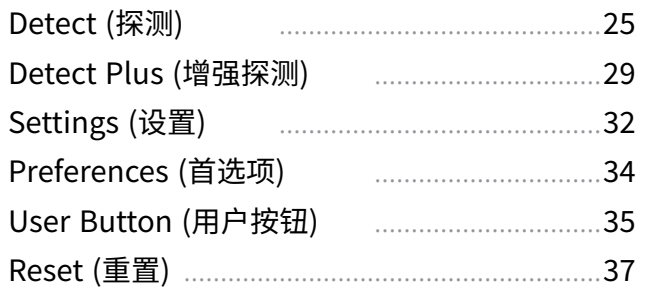

## Map (地图) 菜单

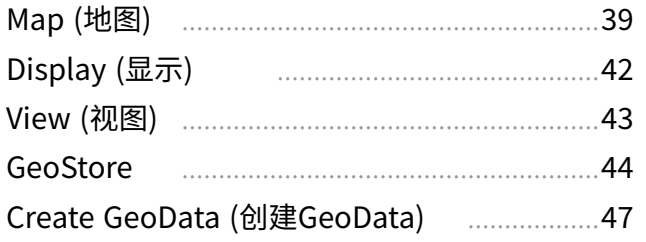

## **XChange 2**

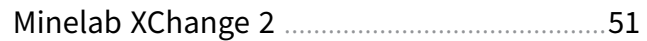

## 探测基本要领

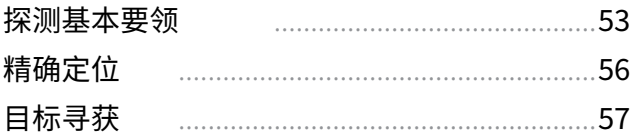

## 探测仪保养

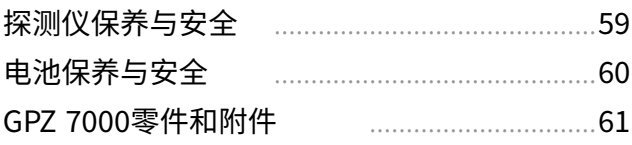

## 参考表

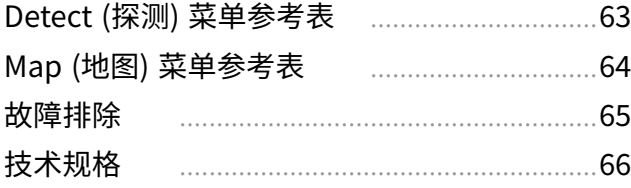

<span id="page-4-0"></span>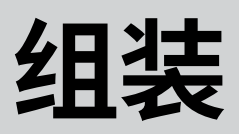

# 本节将介绍如何组装GPZ 7000以及 对电池充电,并帮助您熟悉控制面 板。

5

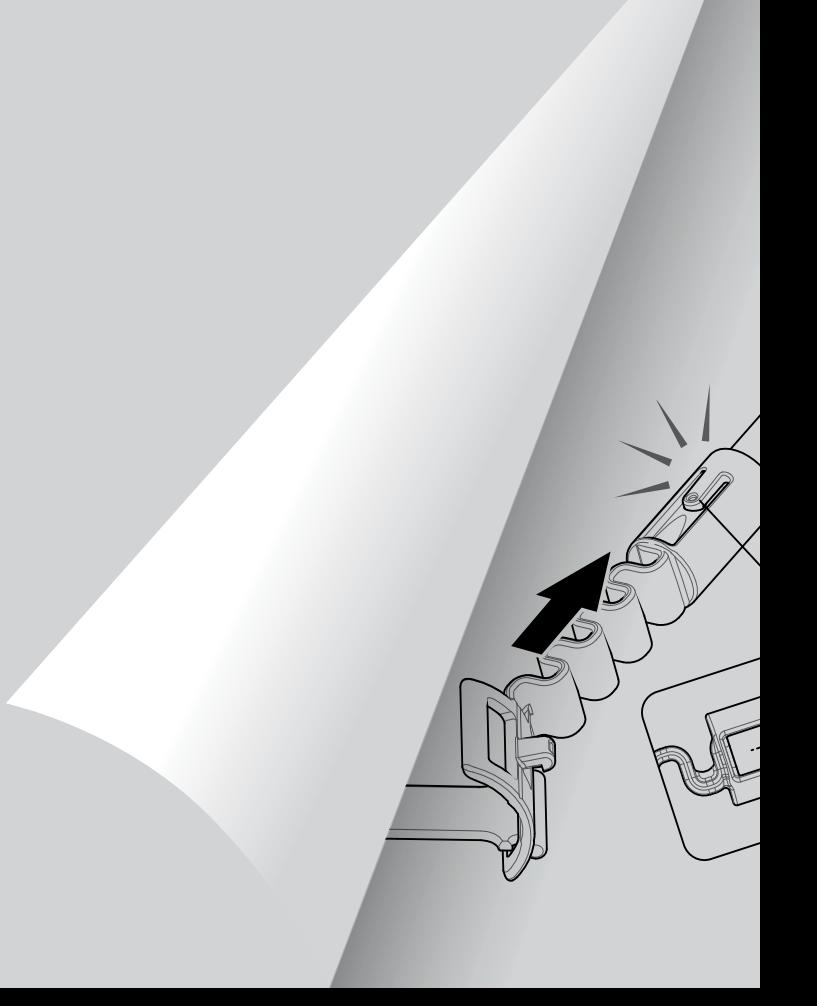

# <span id="page-5-0"></span>探测仪零件

# 探测仪零件

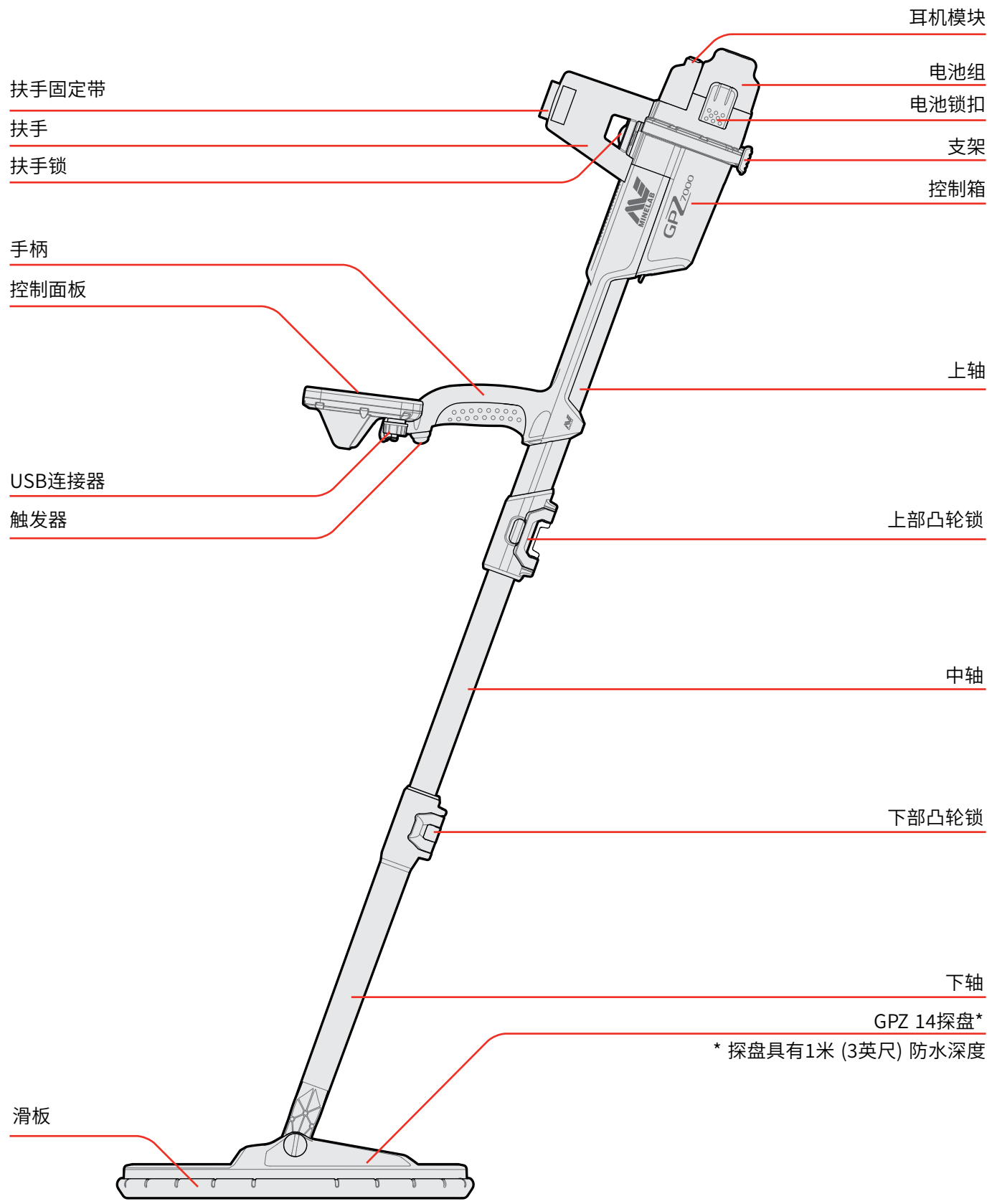

实际项目可能与图示有所差异。

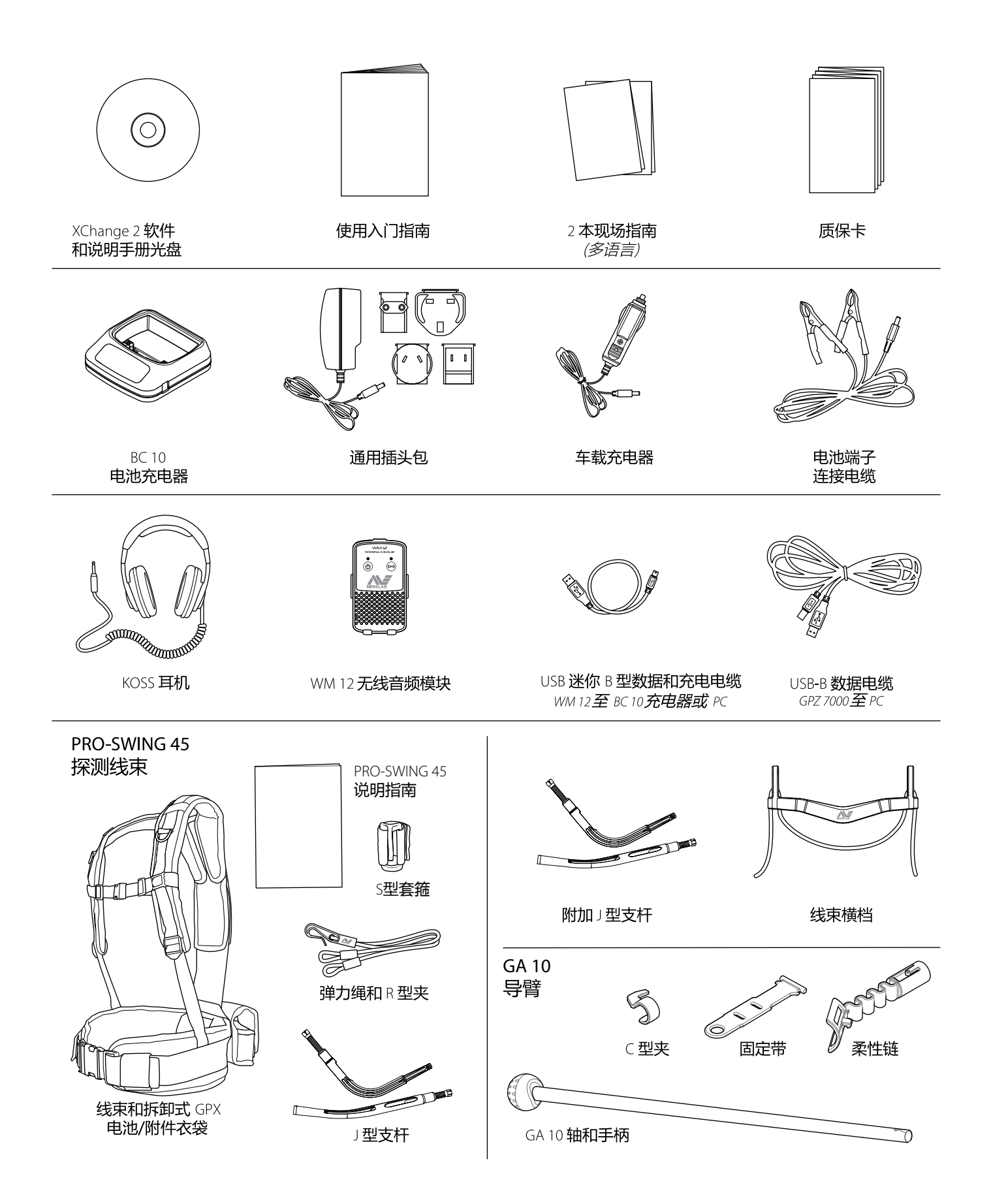

# <span id="page-7-0"></span>组装

## 组装

## <span id="page-7-1"></span>**组装探测仪**

#### **将中轴安装到上轴**

**1.**  将杆拉离轴,松开上轴的凸轮锁。

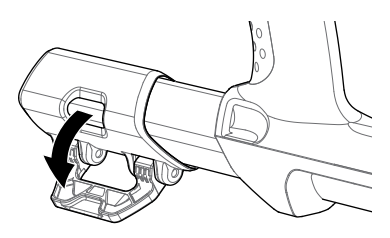

**2.**  中轴只能沿一个方向插入到上轴中。确保中轴上的 键止杆与上轴对齐。

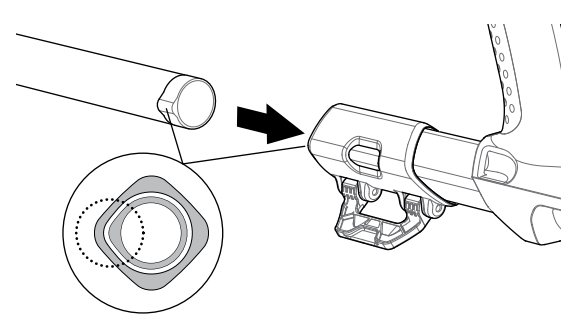

- **3.**  将中轴滑入到上轴中,直到键止杆出现在顶部。
- **4.**  将中轴旋转90°,使键止杆如图所示定位。

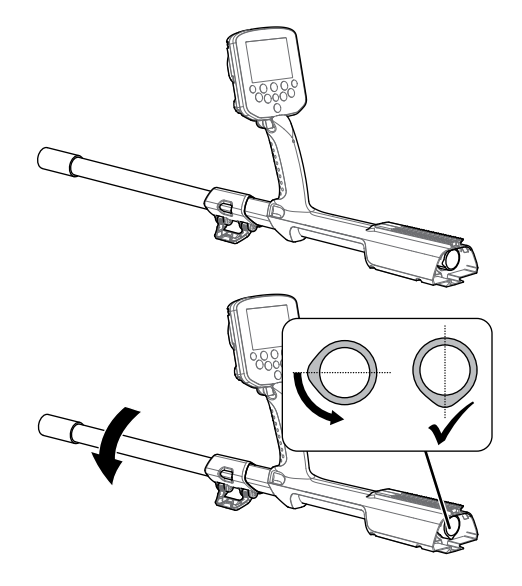

**5.**  向轴的方向按下杆,将凸轮锁锁定。

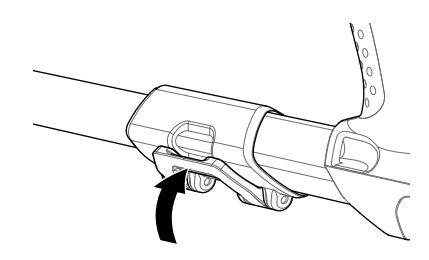

#### **将探盘和下轴安装到中轴**

**1.**  将杆拉离下轴,松开下轴的凸轮锁。

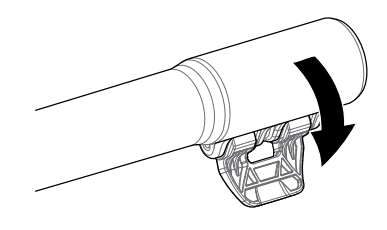

- **2.**  将探盘电缆穿至中轴中间。
- **3.**  将中轴插入到下轴中。下轴只能沿一个方向插入到 中轴中。确保中轴上的键止杆与上轴对齐。

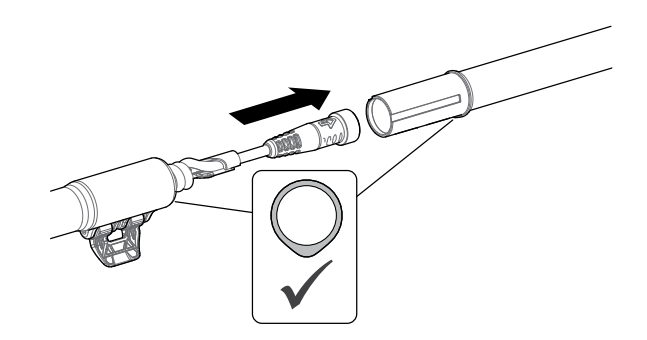

**4.**  向轴的方向按下杆,将凸轮锁锁定。

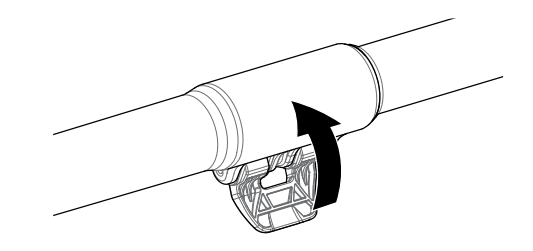

#### <span id="page-8-1"></span>**安装控制箱**

**警告** 夹点 - 控制箱 将在控制箱滑动到底盘上时要小心。

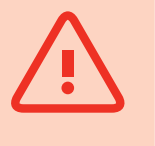

**1.**  滑动控制箱,使其一部分位于上轴上。当到达一半位 置时,控制箱将卡入到位,这可防止在安装连接器时 控制箱滑出。

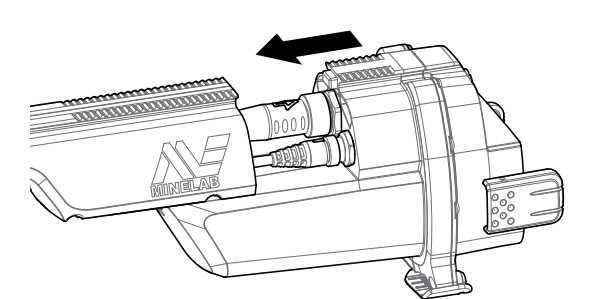

**2.**  将探盘和控制面板电缆连接到相应的连接器上,并 牢牢拧紧扣环。

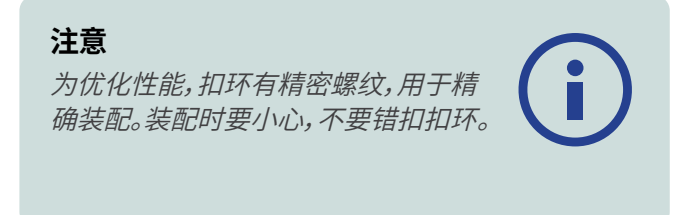

**3.**  沿着上轴继续滑动控制箱,直到锁定到位。

#### <span id="page-8-0"></span>**安装电池和耳机模块**

建议使用充满电的电池进行探测。关于如何对GPZ 7000 电池充电的信息,请参见[第page](#page-12-1) 13页。

**1.**  将电池组装入控制箱中,扣上锁扣,将其固定 到位。

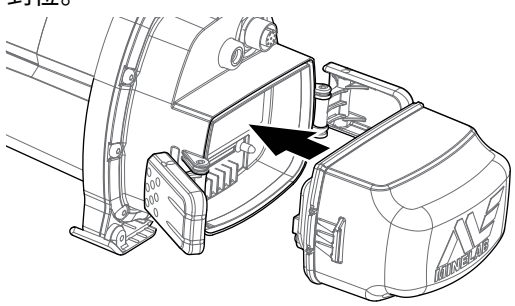

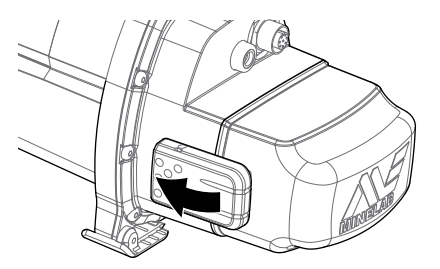

**2.**  将耳机模块安装到控制箱中。使用螺丝起子或硬 币轻轻拧紧螺栓,注意不要拧得过紧,以免损坏 螺纹。

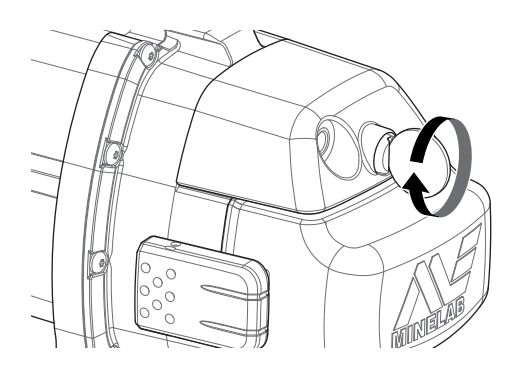

#### **安装扶手**

**1.**  提起扶手锁,使其完全打开。将扶手滑到底盘顶部的 导轨上。确保扶手的斜面侧朝向控制面板。

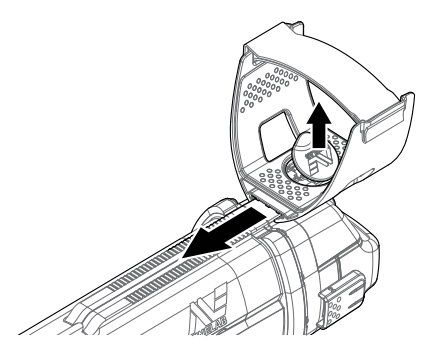

- **2.**  沿着导轨滑动扶手至肘部以下位置,以便舒适握持 探测仪。
- **3.**  按下扶手锁,将扶手锁定到位。

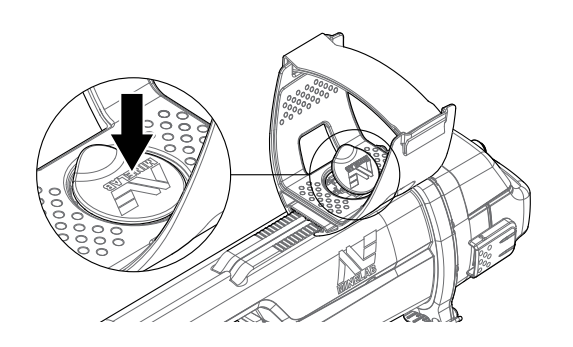

#### **调整扶手固定带**

- **1.**  解开挂钩,绕上扶手固定带。
- **2.**  拉紧固定带,直至您的手臂固定到扶手上并系紧。

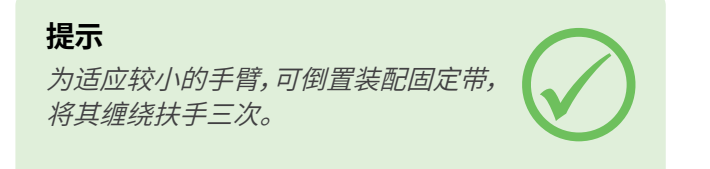

## **连接耳机**

GPZ 7000没有内置扬声器。您可使用三种方法收听 音频:

- **1.**  连接到探测仪的耳机
- **2.**  WM 12扬声器
- **3.**  连接到WM 12的耳机

#### **探测仪音频**

您可直接将耳机连接到探测仪。为此,将耳机插头插入到 探测仪背面耳机模块的插口中。

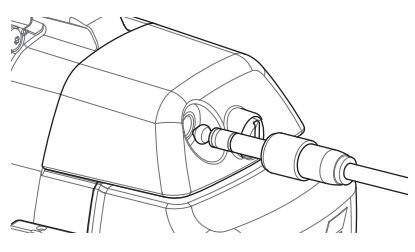

如果使用附属防水耳机,需要从控制箱上拆下耳机模块, 将耳机连接到露出的耳机插口中,并牢记拧紧 扣环。

### **更换探盘**

要更换探盘,按照第[page](#page-7-1) 8页"组装探测仪"中的探 盘连接步骤所述,以相反的顺序拆除探盘,然后按照步骤 装上替换探盘。

在连接到探测仪之前,必须检查探盘连接器,确认其干燥 且无砂粒和灰尘。

#### **注意**

所有Minelab GPZ探盘交付时下轴已装 配到探盘上。不建议从下轴上拆下 探盘。

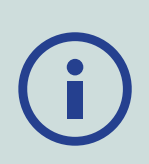

#### **WM 12音频**

**注意**

如果使用WM 12收听音频,使用附带的 皮带夹在您的身体同侧将WM 12连接 到探测仪。这可确保最高的无线信号可 靠性。

要通过WM 12收听音频,将耳机插头插入到WM 12耳机 插口中。

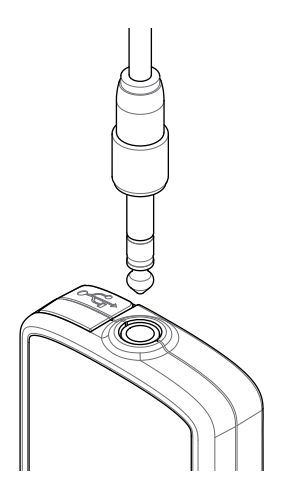

WM 12必须通过无线连接过程连接到探测仪,才能收听 音频。关于WM 12连接的说明,请参见[第page](#page-14-1) 15页。

#### **注意**

WM 12有内置扬声器,不用耳机也可使 用。关于WM 12的更多信息,请参见第 [page](#page-14-2) 15页。

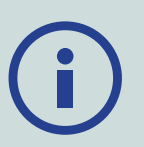

## **GA 10导臂**

GA 10导臂是一种可选附件,可减轻长时间探测时的疲 劳,提高摆动精度。GA 10通过柔性链和固定带安装到中 轴上,可方便地进行调节。GA 10还包含一个C型夹,不使 用时可将其夹在探测仪上。

#### **组装GA 10**

**1.**  将固定带末端穿过最窄的槽孔,从而将轴固定带安 装到柔性链上。拉紧固定带,使其被柔性链扣紧。

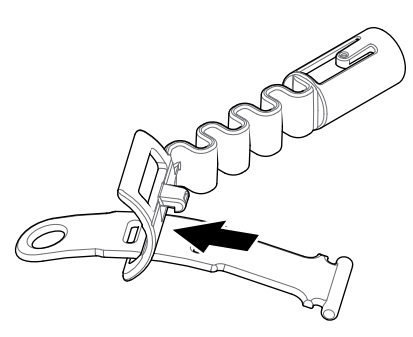

**2.**  将柔性链安装到GA 10轴上。将轴上的孔与柔性链 上的键对齐。朝着轴的末端按动柔性链,使其卡入到 位。

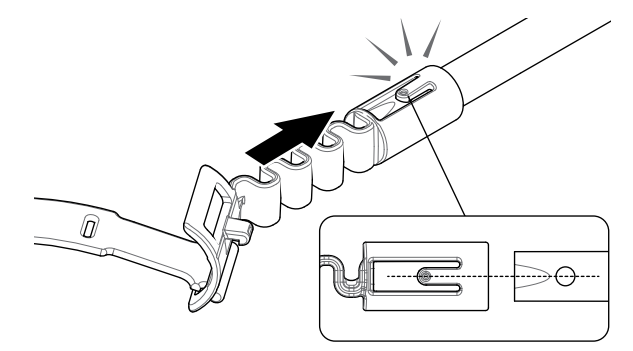

**3.**  安装C型夹,使挂钩指向GA 10手柄。用力使C型夹与 轴咬合。

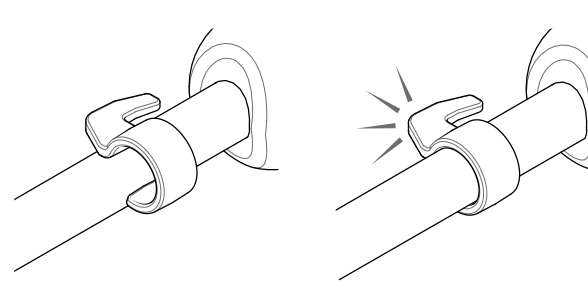

#### **将GA 10安装到探测仪**

GA 10可根据您的左右手使用习惯安装到探测仪。下面 以右手用户为例介绍步骤。对于左手用户,可按照相同步 骤将GA 10安装在检测仪左侧。

**1.**  将柔性链置于探测仪中轴下方约一半的位置。

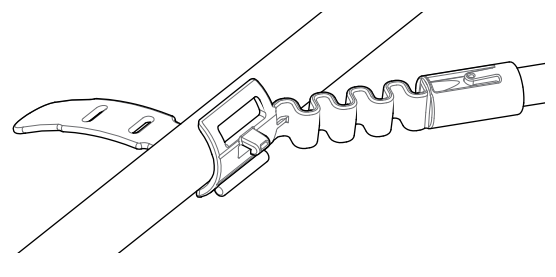

**2.**  将固定带缠绕在轴上,并将固定带末端穿过柔性链 的槽孔。拉紧固定带,通过固定带上的第一个槽孔将 柔性链钩紧。

## **PRO‑SWING 45**

GPZ 7000标配PRO‑SWING 45线束,可通过J型支杆将 探测仪的重量均匀分布到您的肩上,让探测摆动变得更 加省力。

当PRO‑SWING 45与可选附件配合使用时,重量分布 更优。

#### **PRO‑SWING 45可选附件**

除了PRO‑SWING 45探测线束之外,还包括下列附件:

- 大号J型支杆
- 线束横档

这些附件专为消除长时间探测疲劳而设计,可将探测仪 重量均匀分布到身体两侧。

关于PRO‑SWING 45探测线束、大号J型支杆和线 束横档的组装和安装的信息,请参见探测仪随附的 PRO‑SWING 45说明指南。

**注意** 调整GA 10在轴上的位置,直到可舒适 地摆动探测仪。

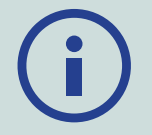

#### **固定GA 10**

要将GA 10夹到探测仪上,将GA 10轴与探测仪轴平行放 置,并将C型夹滑入到探测仪导臂接合点处。

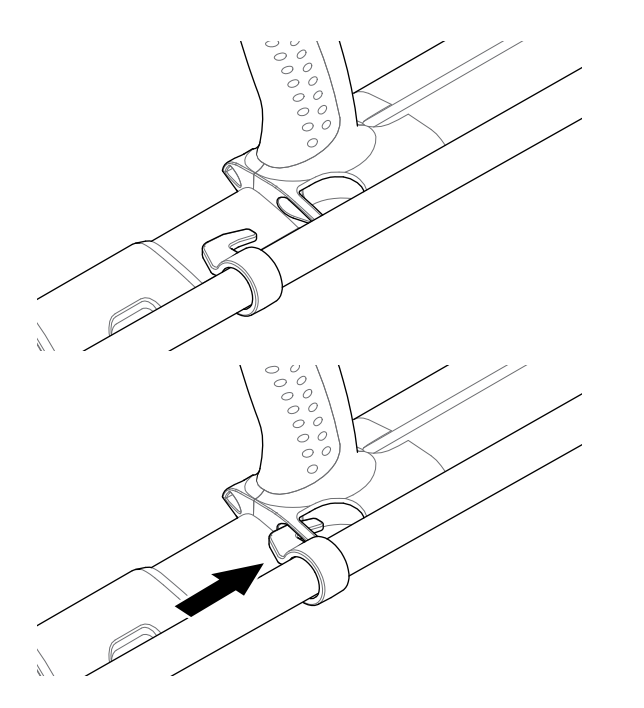

# <span id="page-12-0"></span>电池充电

## <span id="page-12-1"></span>电池充电

## **BC 10电池充电器**

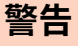

不要将BC 10充电器浸没在任 何液体中,或让水进入内部。

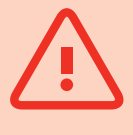

BC 10电池充电器随探测仪附送,用于为锂离子电池组 充电。

BC 10使用以下方式供电:

- 使用随附的AC插头组 (100-240V AC)
- 典型的12V DC汽车或24V DC卡车系统 (使用点烟器插头电缆或附带的电池直连电缆) 提供USB连接用于为WM 12充电。[\(page](#page-13-0) 14)

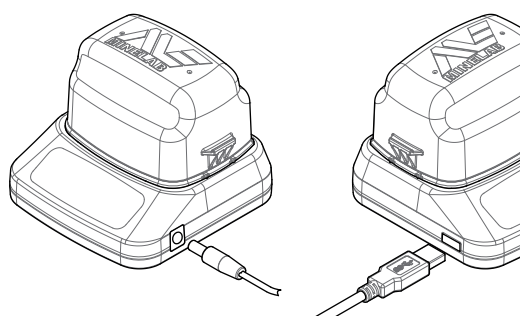

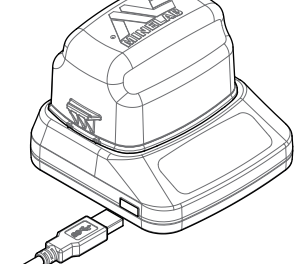

插头组/车载充电器/12/24V电 WM 12充电器连接 池端子连接

前面板上的两个双色LED指示灯提供电池充电和电源状 态信息。

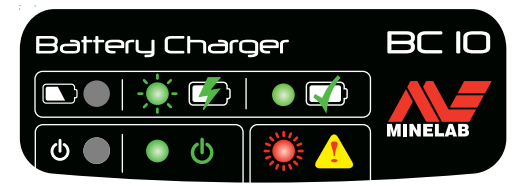

BC 10前面板

#### **电池LED**

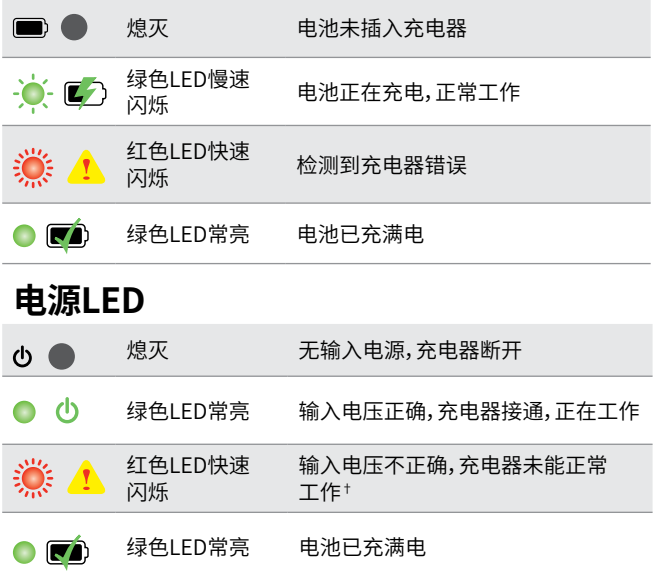

† 如果输入电压介于11和12 V DC之间,充电器仍能正常工作,但 如果电源LED闪烁红色,电池充电时间将变长。

## **GPZ 7000电池**

GPZ 7000随附一块智能锂离子充电电池。该电池组出厂 时已部分充电,要实现最大使用时间,首次使用时应充电 八小时。探测仪使用锂离子电池组至少可工作八小时。

**注意** 探测仪长时间未使用后,应对电池组 充电。

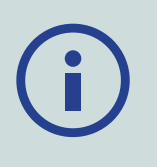

控制面板状态栏 [\(page](#page-21-1) 22) 上显示的电池图标指示 当前

的电量水平,在需要充电或更换电池时可提前给出警告。 电池电量显示为五格,电量格数在工作时根据电池剩余 电量逐渐减少。当最后一格消失时,电池图标将变为红 色并开始闪烁,并显示低电量警告。当电池电量完全用完 后,探测仪将显示一条消息,然后自动关闭。

#### **注意**

探测仪可调节电池电压,无论电池电量 剩余多少都可始终保持性能稳定。

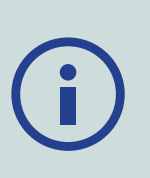

#### **锂离子电池组充电**

**1.**  从探测仪上拆下电池组,将其放在充电器中,确保连 接器针脚对齐。

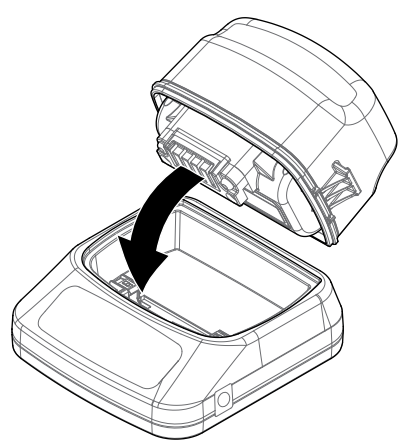

**2.**  将插头组、点烟器或电池直连电缆插入到充电器右 侧的插口中。

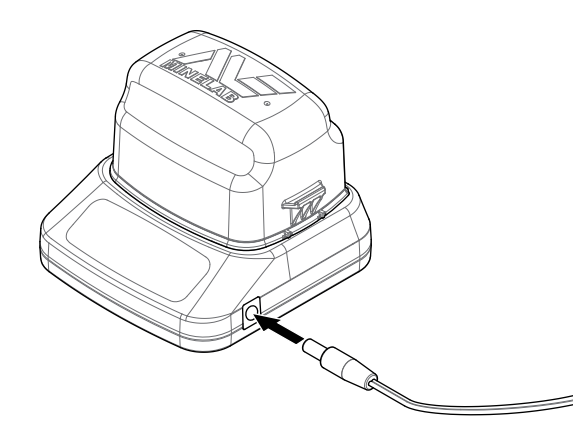

**3.**  将电缆另一端插入墙壁插座中并打开开关,或插入 到车载点烟器插口。如果使用的是电池直连电缆,则 先将黑色负极 (−) 夹子夹到电池负极 (−) 端子上, 然后即将红色正极 (+) 夹子夹到电池正极 (+) 端子 上。

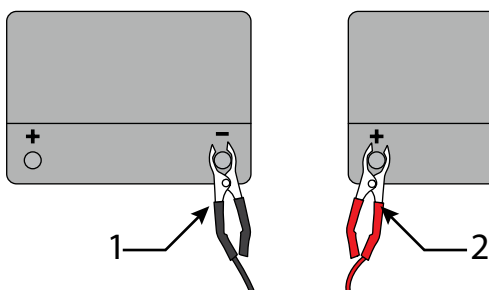

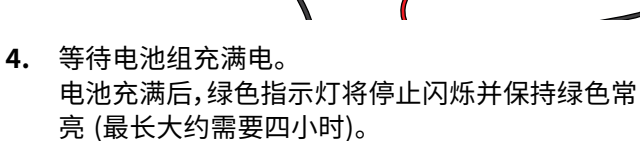

#### **警告**

电池直连电缆必须与标准12V或24V车 载电池配套使用。

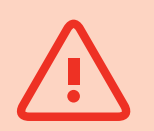

## **WM 12电池**

WM 12包含一块锂离子充电电池,可使用锂离子电池充 电器或标准USB端口充电。

每次探测前建议将WM 12充满电。

关于如何检查WM 12电池充电状态的信息,请参见 第[page](#page-21-1) 22页。

#### <span id="page-13-0"></span>**WM 12充电**

**1.**  将附带的USB电缆连接到WM 12。

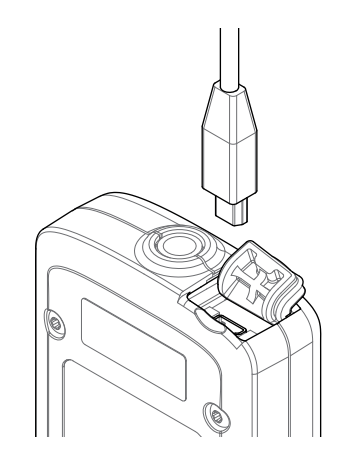

**2.**  将USB电缆另一端连接到BC 10电池充电器或直接 连接到PC的USB端口。

## <span id="page-14-2"></span><span id="page-14-0"></span>无线音频模块

无线音频模块 (WM 12) 使用先进的Wi-Stream技术接 收无线音频,可几乎无延时地接收清晰的声音。

它包含一个内置扬声器,还有一个¼英寸耳机插口,供您 自备耳机之用。它可挂在附带的皮带夹上。

WM 12有14个通道,可供附近多台探测仪使用,性能不 会降低。

要接收无线音频,必须按照下文所述将WM 12连接到 GPZ 7000。

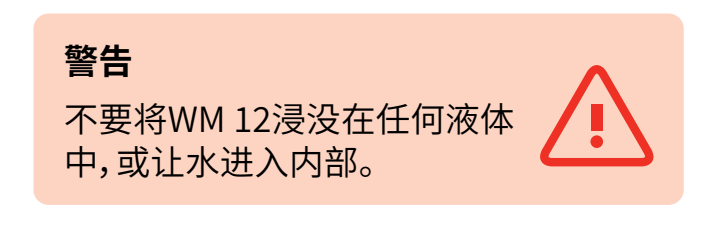

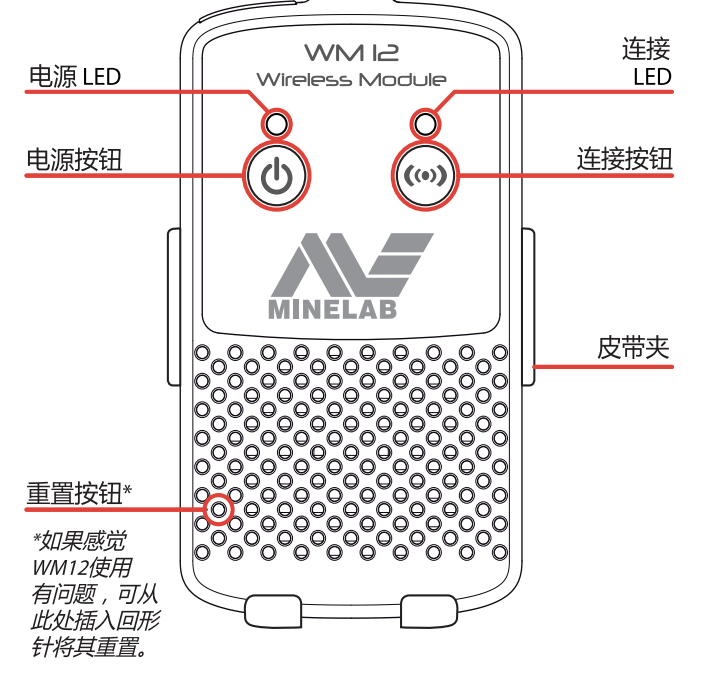

## <span id="page-14-1"></span>**连接WM 12**

探测前,确保已将WM 12电池充满电。关于如何为 WM 12充电的说明,请参见第[page](#page-13-0) 14页。

无线连接只需执行一次,但重置或固件升级之后也需要 执行一次。在初次连接后,每次开启WM 12时,探测仪将 自动连接WM 12。

要将WM 12连接到探测仪,在Settings (设置) 菜单中浏 览到Connect WM 12 (连接WM 12) 并选择该项,启动 指南序列。

在指南序列执行期间,将显示随机通道。要更改通道,按 下向左箭头或向右箭头按钮。按下"选择"按钮确认所选 的通道。

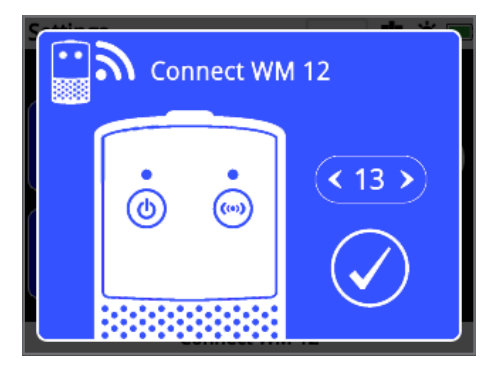

显示通道选择的连接WM 12指南序列

指南画面的右下角将显示一个倒计时条。如果WM 12在 倒计时结束时 (20秒) 未完成连接,将提示您选择Cancel (取消) 或Retry (重试)。选择Retry (重试) 重新执行连接 WM 12指南操作序列。

使用Settings (设置) 页面的Wireless (无线) 功能启用 或禁用无线 [\(page](#page-31-1) 32)。如果不使用WM 12,建议禁用 无线,以延长探测仪电池续航时间。

#### **注意**

当WM 12正常工作时,WM 12连接LED 可能偶尔会闪烁红色。这表示无线电通 讯间歇性不良,仅供参考 – 通常可忽视 该问题,除非持续闪烁红色。

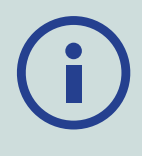

如果连接LED持续闪烁红色,则表示到探测仪的连 接丢失。选择Connect WM 12 (连接WM 12) 功能 重新连接WM 12。

连接丢失时,状态栏上的"无线"图标也将予以指示 [\(page](#page-21-2) 22)。

## **重置WM 12**

如果在使用WM 12时出现问题,可使用回形针末端按下" 重置"按钮重置设备。

# <span id="page-15-0"></span>控制面板

GPZ 7000控制面板包含一个四色LCD显示屏和一些控 制按钮,它们可用于激活探测仪功能、浏览GPZ 7000用 户界面以及调整探测仪设置。

#### **探测**

按下访问或切换六个Detect (探测) 菜单页面,以更改 探测仪设置 [\(page](#page-22-1) 23)。

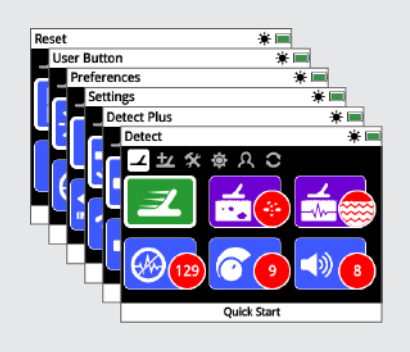

#### **地图**

按下访问Map (地图) 画面,或切换四个Map (地 图) 菜单页面,以更改探测仪设置,并创建和访问 GeoData。[\(page](#page-38-1) 39)

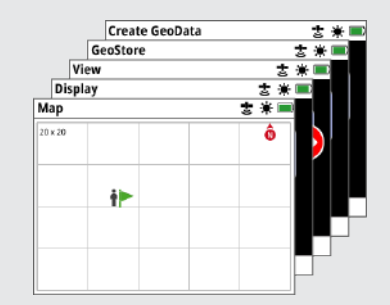

#### **电源** MINELAB 按下将打开或关闭 GPZ 7000 **存储** 按下并按住 (关闭时) 按下将显示Create 将访问System (系统) 菜单  $\widehat{\mathbf{\Theta}}$  $\Omega \rangle$ **返回** 按下将返回到前一个 画面 按下并按住将返回到 菜单的第一个页面 **箭头 选择 (勾号) 触发器** 按下 (在菜单画面中) 将 按下并按住将激活"快 使用箭头按钮向下、向

GeoData (创建 GeoData ) 页面 [\(page](#page-46-1) 47)

#### **用户按钮**

按下将激活选中的功 能 (默认为Backlight (背光灯)) [\(page](#page-33-1) 34)

下、向左和向右浏览菜 单页面。

选择菜单选项或确认 操作

速跟踪"功能 [\(page](#page-30-0) 31)

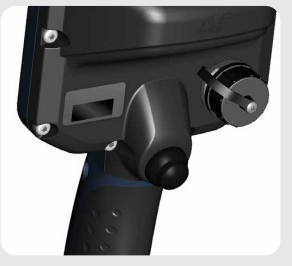

<span id="page-16-0"></span>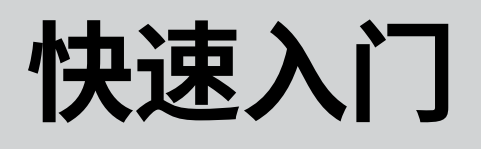

本节包含快速入门步骤,帮助您轻 松快速地进行探测。它还包含帮助 您熟悉GPZ 7000菜单及其功能的一 些信息。

# <span id="page-17-0"></span>快速入门

# <span id="page-17-1"></span>快速入门

## **可通过以下六个简单步骤快速启动探测:**

在首次开启探测仪时,或在Reset All (全部重置) 之后,在显示Detect (探测) 页面之前,将提示您设置语言、重量和长 度单位以及时区。

## 1 开启

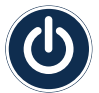

按下控制面板上的电源按钮。

不要按下任何按钮,直到电池指示灯在状态栏中可见。

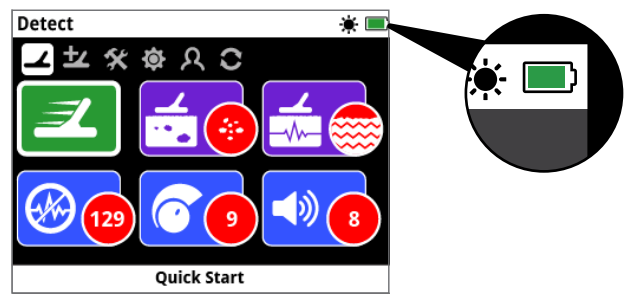

## 2 选择Quick Start (快速入门)

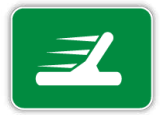

**129 9 8** 它已高亮显示。 Detect (探测) 页面的第一个功能是 Quick Start (快速入门)。缺省状态下,

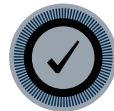

按下"选择"按钮启动快速入门指南序列。

## 3 重置设置

在出现选择选项提示后,选择Reset Audio and Detection Settings (重置音频和探测设置)。

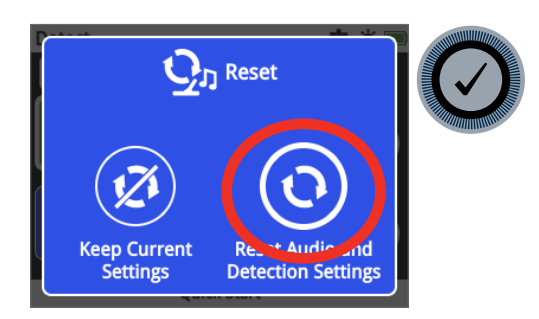

#### 4 噪声消除

按照下列指南序列执行噪声消除来降噪

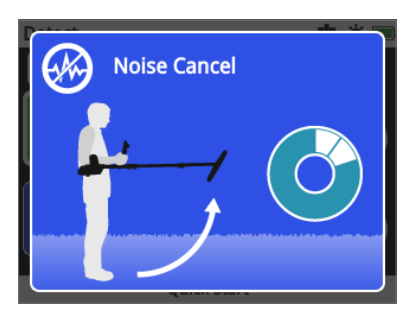

#### 5 快速跟踪

按照屏幕上显示的说明执行快速跟踪地面平衡。操作时 请注意,探盘要尽可能靠近地面,并在相同地点重复探 扫。音频将很快消失。

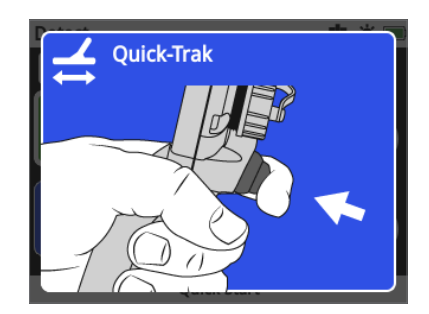

#### 6 开始探测

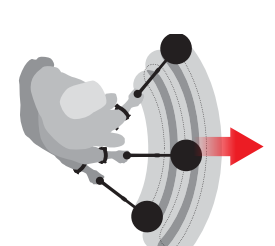

如果在更改设置后使用探测仪遇 到困难,可再次运行快速入门指 南序列,轻松重置探测仪并重新 开始探测。

在外出探测时,请携带GPZ 7000附带的《现场指南》以供参阅。 关于探测仪高级操作的信息,请阅读该说明手册。

# <span id="page-18-0"></span>GPZ 7000菜单

## GPZ 7000菜单

GPZ 7000图形用户界面有两个主菜单,可访问 GPZ 7000所有功能和设置:

- Detect (探测) 菜单
- Map (地图) 菜单

每个主菜单都可通过按下相应的控制按钮直接访问。

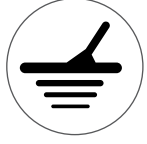

要访问Detect (探测) 菜单,按下"探测" 按钮。

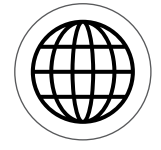

要访问Map (地图) 菜单,按下"地图" 按钮。

每个菜单都是包含分组功能的一系列画面。这些单独的 画面被称为页面。页面由每个菜单顶部的一行图标来表 示。关于GPZ 7000图形用户界面画面元素的更多信息, 请参见第[page](#page-21-3) 22页。

## **菜单导航**

在Detect (探测) 和Map (地图) 菜单中,可使用向上、向 下、向左和向右箭头按钮在各页面之间移动。"选择"(勾 号) 按钮用于激活或确认高亮显示的功能或选项。

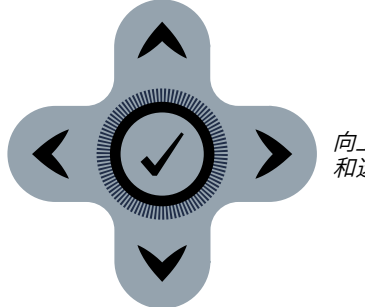

向上、向下、向左、向右 和选择按钮。

## **浏览Detect (探测) 菜单页面**

在Detect (探测) 菜单中,可使用向上、向下、向左和向右 箭头按钮在各页面以及页面功能之间移动。按下"选择" 按钮,激活高亮显示的功能或选项。

按下"探测"按钮,将在各个Detect (探测) 页面之间循环 导览。在菜单的最后一个页面中,按下探测按钮将返回到 菜单的第一个页面 (Detect (探测) 页面)。

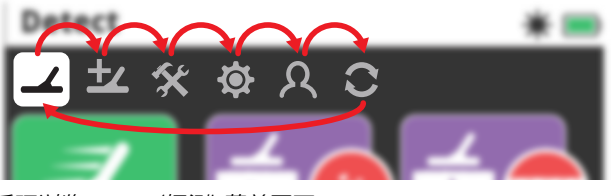

循环浏览Detect (探测) 菜单页面。

您还可按下并按住"返回"按钮,从任何Detect (探测) 菜 单页面返回到Detect (探测) 菜单的第一个页面。

### **浏览Map (地图) 菜单页面**

在Map (地图) 菜单中,可使用向上、向下、向左和向右箭 头按钮在各页面以及页面功能之间移动。按下"选择"按 钮,激活高亮显示的功能或选项。

按下"地图"按钮,将在各个Map (地图) 页面之间循环。 在菜单的最后一个页面中,按下"地图"按钮将返回到菜 单的第一个页面 (Map (地图) 页面)。

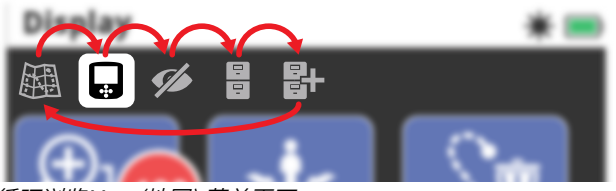

循环浏览Map (地图) 菜单页面。

您还可按下并按住"返回"按钮,从任何Map (地图) 菜单 页面返回到Map (地图) 菜单的第一个页面。

## **Detect (探测) 菜单**

该菜单包含探测仪的功能和设置。您可通过以下六个页面更改音频、控制面板、探测和连接性设置:

- Detect (探测)
- Detect Plus (增强探测)
- Settings (设置)
- Preferences (首选项)
- User Button (用户按钮)
- Reset (重置)

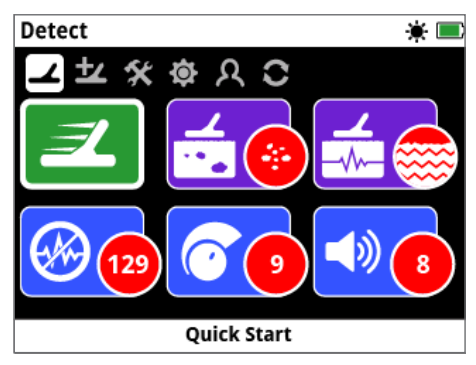

Detect (探测) 页面 [\(page](#page-24-1) 25)

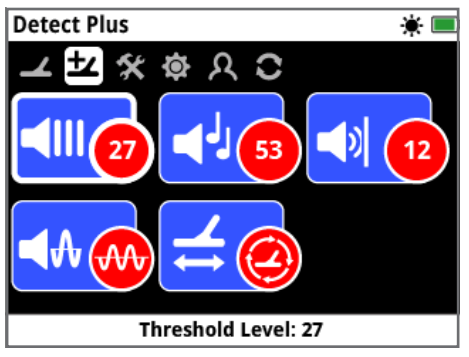

Detect Plus (增强探测) 页面 [\(page](#page-28-1) 29)

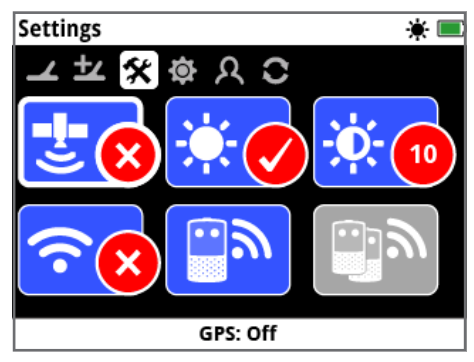

Settings (设置) 页面 [\(page](#page-31-2) 32)

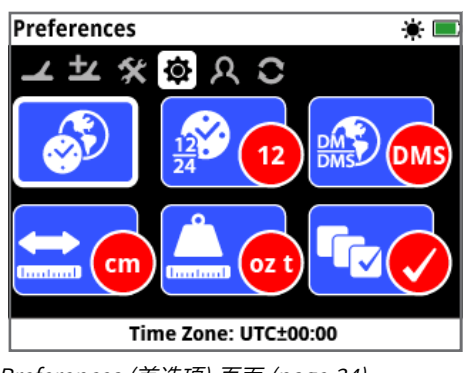

Preferences (首选项) 页面 [\(page](#page-33-2) 34)

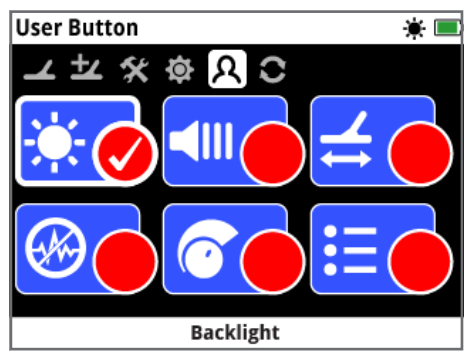

User Button (用户按钮) 页面 [\(page](#page-34-1) 35)

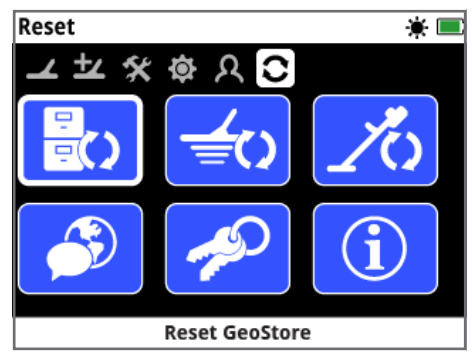

Reset (重置) 页面 [\(page](#page-36-1) 37)

## **Map (地图) 菜单**

该菜单包含地图和内置GPS的功能和设置。它们被分为下列五个页面:

- Map (地图)
- Display (显示)
- View (视图)
- GeoStore
- Create GeoData (创建GeoData)

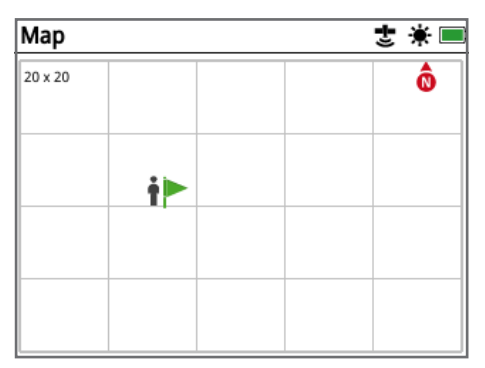

Map (地图) 页面 [\(page](#page-38-1) 39)

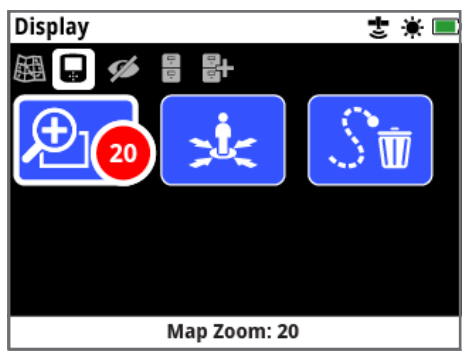

Display (显示) 页面 [\(page](#page-41-1) 42)

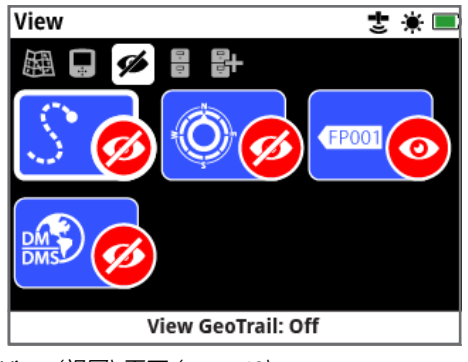

View (视图) 页面 [\(page](#page-42-1) 43)

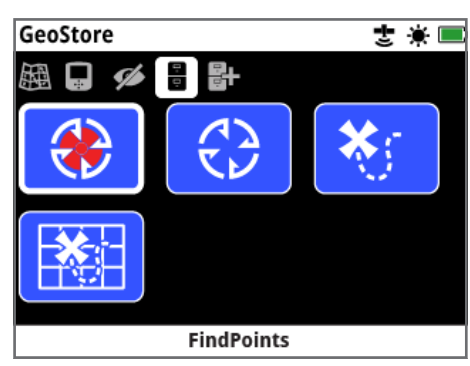

GeoStore页面 [\(page](#page-43-1) 44)

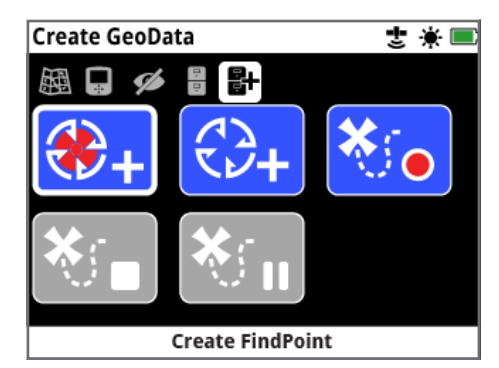

Create GeoData (创建GeoData) 页面 [\(page](#page-46-2) 47)

# <span id="page-21-3"></span><span id="page-21-0"></span>GPZ 7000控制面板

## **画面元素**

控制面板上的GPZ 7000图形用户界面显示所有探测信 息和探测仪设置选项。

典型的画面包含下列内容:

- 状态栏 详细信息请参见状态栏元素。
- 页面图标 状态栏下的一行图标,每个图标代表菜单 中的一个页面。白框环绕的是当前页面。
- 功能 内含白色图标的绿色、紫色、蓝色或灰色矩形 框。每个框代表一个探测仪功能。
- 功能状态 内含白色图标的红色圆圈,显示该功能的 当前设置/选择。
- 功能描述 当前高亮显示的功能的文本描述。

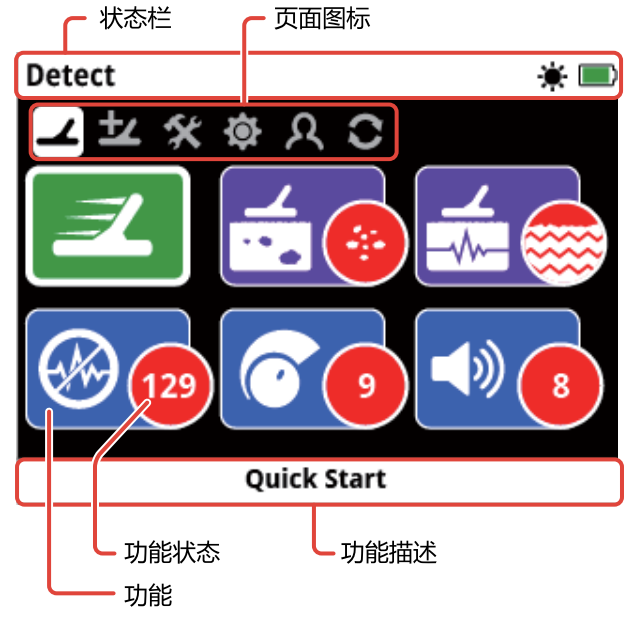

<span id="page-21-1"></span>典型GPZ 7000页面画面的元素。

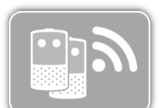

如果某个功能当前不可选,则该功能将 显示为灰色,如图所示。

## <span id="page-21-2"></span>**状态栏元素**

状态栏显示在所有画面顶部,提供WM 12连接性、 GPS、GeoHunt、背光灯以及探测仪和WM 12电池电量 的信息。它还显示正在查看的页面的名称。

每种功能使用一个图标来表示。随着功能状态的改变,图 标也将相应改变或消失。关于状态栏图标及其各种状态 的详细信息,请参见"状态栏图标概览"表。

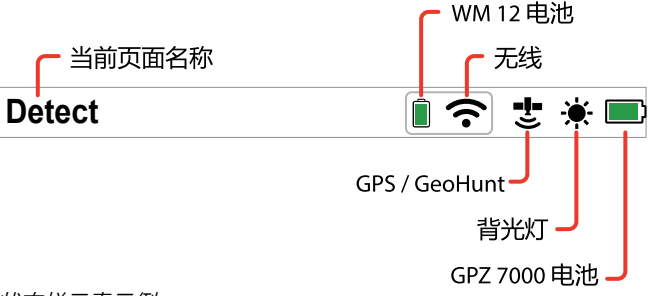

状态栏元素示例

#### **状态栏图标概览** 未连接 已连接 耳机连接到 GPZ 7000 无图标 无图标 未连接 已连接 连接 丢失 耳机已连接 到WM 12 ଛ ନେ 无图标 (闪烁) 关闭 开启但未连接 开启且已连接 无线  $\widehat{\mathbf{z}}$  $\widehat{\mathbf{z}}$ 无图标 (闪烁) 100% 80% 60% 40% 20% 用尽 WM 12电池  $\Box$  $\Box$  $\Box$ L  $\Box$ 关闭 开启但未定位 开启且已定位 밯 반 GPS 无图标 (闪烁) 无GeoHunt 正在记录 已暂停 **GeoHunt H** -).<br>네 र्ै 关闭 打开 背光灯  $\ddot{\bullet}$ 无图标 100% 80% 60% 40% 20% 用尽 GPZ 7000 b b 电池 (闪烁)

## <span id="page-22-0"></span>选择画面类型

当选择页面中的一个功能后,将显示与该功能相关的选项。这些选项可通过调节条、选择框、选择列表或选中标记进行 调节。

#### **调节条**

调节条能够以增量步长增加 (向右箭头按钮) 或减少 (向 左箭头按钮)。调节实时进行,更改立即生效。

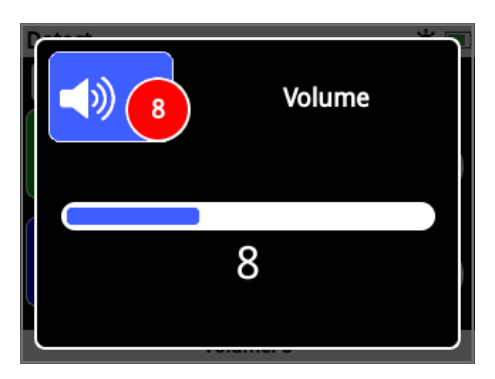

调节条实例

#### **选择框**

用于选择其中一个可用选项。选中的选项将在按下"选 择"按钮后生效。功能图标上的红色状态圆圈将会更新, 显示所选选项的信息。

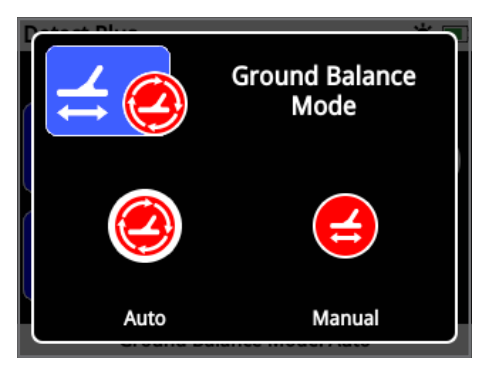

选择框实例

#### <span id="page-22-1"></span>**选择列表**

用于从列表中选择一个选项。选中的选项将在按下"选 择"按钮后生效。

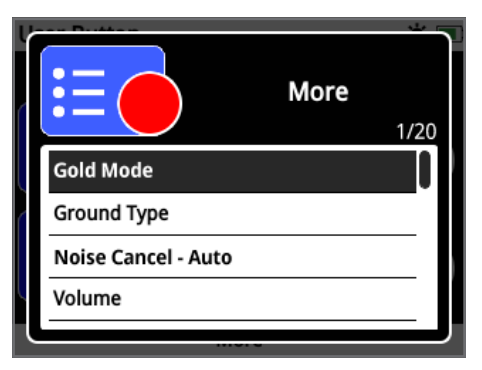

选择列表实例

#### **复选框选择**

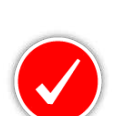

每次只允许选择一个功能。浏览到想要选择 的功能,按下"选择"按钮。将在功能状态圆 圈中显示一个选中标记,显示当前分配了六 个功能中的哪一个。所有其它状态圆圈将保 持空白。

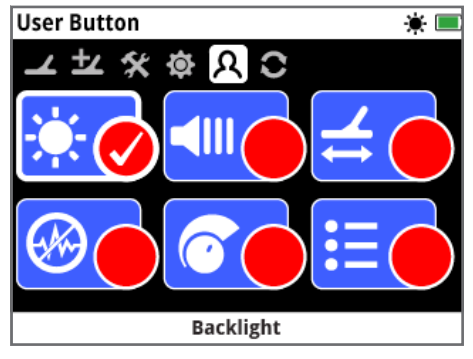

复选框选择画面实例

# <span id="page-23-0"></span>**Detect (探测) 菜单**

本节介绍GPZ 7000的Detect (探测) 菜单的各种功能及其使用方法, 以帮助您优化探测仪的性能。

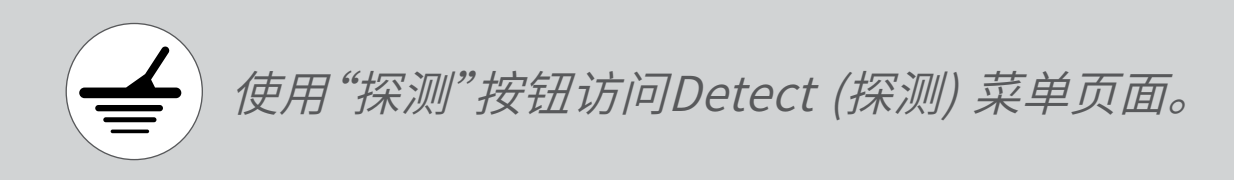

<span id="page-24-1"></span><span id="page-24-0"></span>Detect (探测)

在Detect (探测) 页面中,您可设置探测仪的所有关键 功能。

Detect (探测) 页面包含下列功能:

- Quick Start (快速入门)
- Gold Mode (黄金模式)
- Ground Type (地面类型)
- Noise Cancel Channel (噪声消除通道)
- Sensitivity (灵敏度)
- Volume (音量)

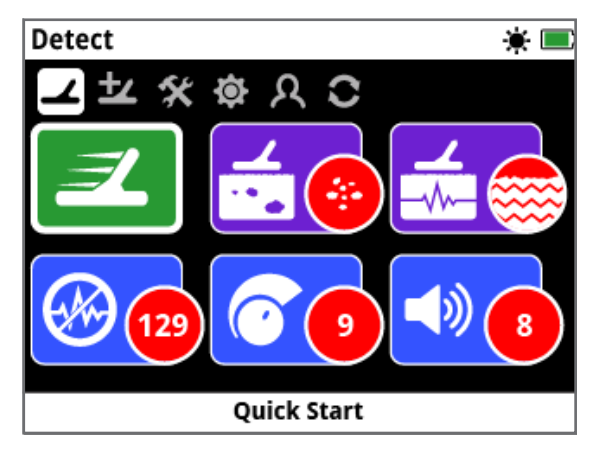

Detect (探测) 页面

## **Quick Start (快速入门)**

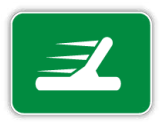

Quick Start (快速入门) 中,几乎不需 要用户调节设置,十分适合新用户。选择 Quick Start (快速入门) 后,将启动 Quick Start Guide (快速入门指南) 序 列。它将指导您完成快速入门步骤,轻松

快速地开始探测。关于快速入门的说明,请参见第 [page](#page-17-1) 18页。

## **Gold Mode (黄金模式)**

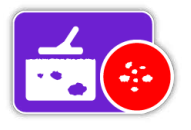

Gold Mode (黄金模式) 功能可优化 探测仪对特定类型黄金的搜索。 可用的选项包括:

- High Yield (高产) (缺省)
- General (常规)
- Extra Deep (超深)

### **High Yield (高产)**

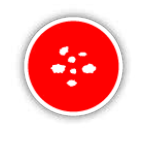

该设置十分适合搜索中小尺寸天然金块 (典型值为0.1 – 50 g),也十分适合在浅层 地面探测较大的天然金块。该模式能够实 现最大的黄金探寻量,属于推荐模式。

### **General (常规)**

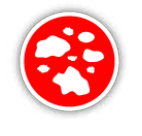

该设置在探测各种尺寸 (典型值为5 – 50 g) 及各种深度天然金块方面都有全面的优 良表现,但可能会错失一些很小的浅层目 标以及很深的目标。

### **Extra Deep (极深)**

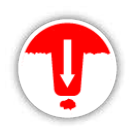

该设置专用于搜索深埋的天然金块。大块 的深埋天然金块 (典型值≥ 50 g) 所产生 的音频响应很复杂细微,因此,这种设置仅 供熟练的操作员使用。与High Yield (高产)

或General (常规) 设置相比,该设置可能会错失浅层目 标。常规使用不建议使用该设置。

#### **注意**

当选择新的Gold Mode (黄金模式) 设 置时,阈值音调将静音大约一秒钟。

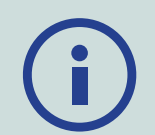

每次更改Gold Mode (黄金模式) 设置 后,需要执行噪声消除 [\(page](#page-25-0) 26) 和 快速跟踪 [\(page](#page-30-0) 31)。

黄金模式功能将自动更改为High Yield (高产), 如 果Ground Type (地面类型) 功能被设为Severe ( 严重),它将无法访问。如果未将Ground Type (地 面类型) 更改为Normal (标准) 或Difficult (困难), 则无法选择其它黄金模式。

## <span id="page-25-1"></span>**Ground Type (地面类型)**

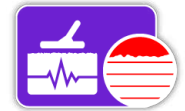

在探测矿化程度很高的地面时,在地 面上移动探测仪可能产生误报信号。 这些误报信号即为地面噪声。

GPZ 7000采用专门设计,可降低干扰 性地面噪声。Ground Type (地面类型) 设置可控制探测 仪从音频中消除干扰性地面噪声的量。

可用的选项包括:

- Normal (标准)
- Difficult (困难) (缺省)
- Severe (严重)

#### **Normal (标准)**

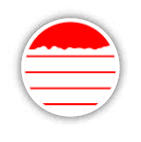

该设置可在所谓"安静"地面区域使用。 如果在Normal (标准) 设置下操作时听到 干扰性地面噪声,可切换到Difficult (困难) 设置。

#### **Difficult (困难)**

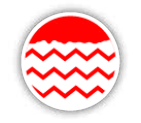

由于黄金通常出现在矿化程度高的区域, 这使得地面"噪声很大",此时建议使用该 设置。

#### **Severe (严重)**

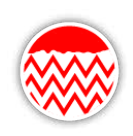

该设置专门用于矿物程度极高的区域。只 有在Difficult (困难) 设置下,需要抬高探 盘来消除很大的地面噪声时,才应使用该 设置。

选择该设置时,Gold Mode (黄金模式) 功能将切换为 High Yield (高产) 并变灰。Gold Mode (黄金模式) 功能 将不可访问,除非将地面类型更改为Normal (标准) 或 Difficult (困难)。

#### **注意**

当更改Ground Type (地面类型) 设置 时,一旦选择新设置,阈值音调将静音大 约一秒钟。

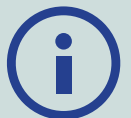

每次更改Ground Type (地面类型) 设 置后,需要执行噪声消除 [\(page](#page-25-0) 26) 和快速跟踪 [\(page](#page-30-0) 31)。

为Ground Type (地面类型) 和Gold Mode (黄金 模式) 功能选择最佳设置很重要,可确保您不错失 任何黄金。

### <span id="page-25-0"></span>**Noise Cancel Channel (噪声消除通道)**

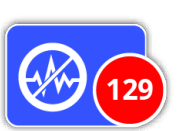

如果受到电力线、电气设备或在附近 工作的其它探测仪的电气干 扰,GPZ 7000可能会出现很大的噪 声。探测仪将这种干扰解析为不一致

不稳定的探测。

噪声消除通道功能可用于消除探测仪的电磁干扰 (EMI) 或"噪声"。

可用的选项包括:

- Auto (自动) (缺省)
- Manual (手动)

#### **注意**

探测仪最好仅在远离电磁干扰源 (例 如,电力线和电话信号塔) 的室外使用。 这些干扰源可能会导致探测仪工作不 稳定,给出误报信号。房屋中还有许多金属物体,例 如,地板上的钉子、墙壁中的钢筋、电视和其它室内 电器,它们可能会干扰探测仪,或导致探测仪电子 器件过载。

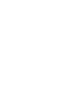

#### <span id="page-26-3"></span>**Auto Noise Cancel (自动噪声消除)**

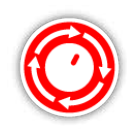

自动噪声消除将自动扫描和收听每个频率 通道,然后选择干扰最少的通道。 Auto (自动) 是推荐设置。

**要自动消除噪声:**

**1.**  抬高探盘,使轴与地面呈水平,确保探盘附近没有金 属。

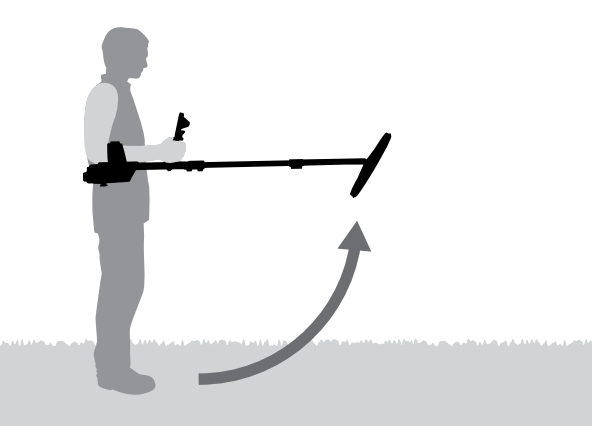

**2.**  选择Noise Cancel Channel (噪声消除通道) 功能, 然后选择Auto (自动)。

**3.**  将开始自动选择通道。在选择过程中保持探测仪静 止不动,整个过程最多需要55秒。可随时按下"返回" 按钮停止噪声消除。 当噪声消除完成后,将发出三声长哔声。所选的通道 将显示在红色状态圆圈中。

#### <span id="page-26-0"></span>**Manual Noise Cancel (手动噪声消除)**

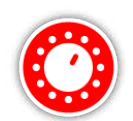

手动设置可收听每个通道,以便您手动选 择干扰最少的通道。

一共有256个通道可选。

**要手动调节噪声消除:**

- **1.**  抬高探盘,使轴与地面呈水平,确保探盘附近没有 金属。
- **2.**  选择Noise Cancel Channel (噪声消除通道),然后 选择Manual (手动)。
- <span id="page-26-1"></span>**3.**  按下向左箭头或向右箭头按钮选择通道。暂停并收 听来自探测仪的干扰声。在该过程中应保持探测仪 静止不动。 当找到干扰最少的通道后,按下"选择"以设置通道 并退出菜单。

## **Sensitivity (灵敏度)**

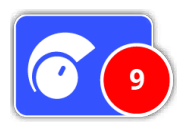

Sensitivity (灵敏度) 控制探测仪接收 到的信号的放大量。灵敏度控制范围为 1至20,缺省设置为9。

使用高灵敏度设置,探测仪可探测更小 更深的目标,但这也会增大干扰和地面

噪声效应。只建议对温和土壤条件和低干扰区域使用高 灵敏度设置。

在高度矿化土壤或高干扰区域,使用低灵敏度设置可减 少误报信号,便于听到黄金信号,因而效果更佳。

使用最稳定的灵敏度设置可实现最佳性能。您可根据自 己的喜好调节灵敏度设置。

#### <span id="page-26-2"></span>**调节灵敏度设置**

在Detect (探测) 页面中选择Sensitivity (灵敏度)。将显 示一个范围为1至20的调节条。

在探测时,使用向左和向右箭头按钮调节灵敏度,直到开 始出现误报信号。然后降低灵敏度水平,直到这些误报信 号消失。

按下"选择"完成设置。

每次按下按钮,阈值音调将静音约一秒钟。

## **Volume (音量)**

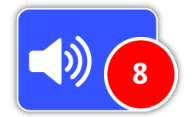

Volume (音量) 控制目标音频响应相 对于目标信号强度的放大水平。该音 频设置与其它设备中的音量调节极其 相似 (例如,收音机或电视的音量控

制)。音量控制范围为1至20,缺省设置为8。

设置为1时,弱目标信号响度很低,中等目标信号响度中 等,强目标信号则响度较高。目标信号强度差异会变大; 但弱信号将更难听到。

设置为20时,所有目标信号都将放大为高响度音频响应。 在该设置下,中等和强信号之间的差异比较小,但弱目标 信号将更容易听清楚。

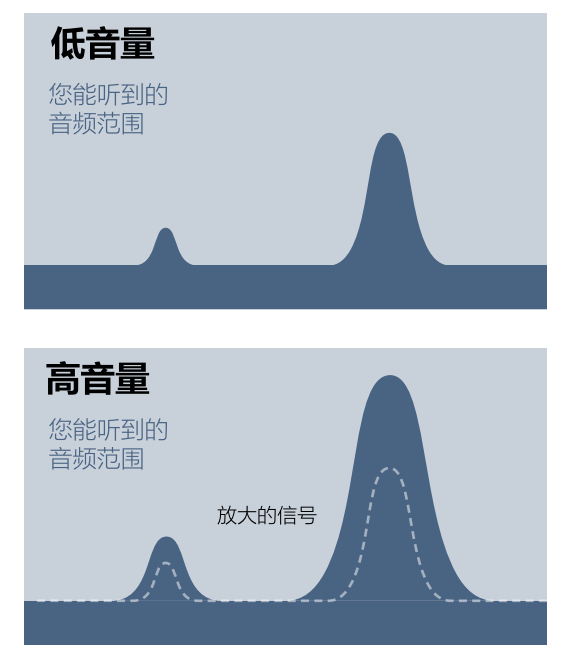

高音量和低音量设置下的信号可听度

#### **调节音量设置**

选择Detect (探测) 页面上的Volume (音量) 功能。将显 示一个范围为1至20的调节条。使用向左和向右箭头按 钮,将音量增大或减小到舒适的水平。

按下"选择"完成设置。

<span id="page-28-1"></span><span id="page-28-0"></span>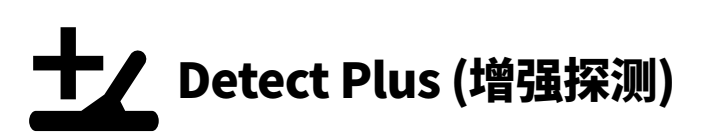

Detect Plus (增强探测) 页面包含下列功能:

- Threshold Level (阈值水平)
- Threshold Pitch (阈值音高)
- Volume Limit (音量限制)
- Audio Smoothing (音频平滑)
- Ground Balance Mode (地面平衡模式)

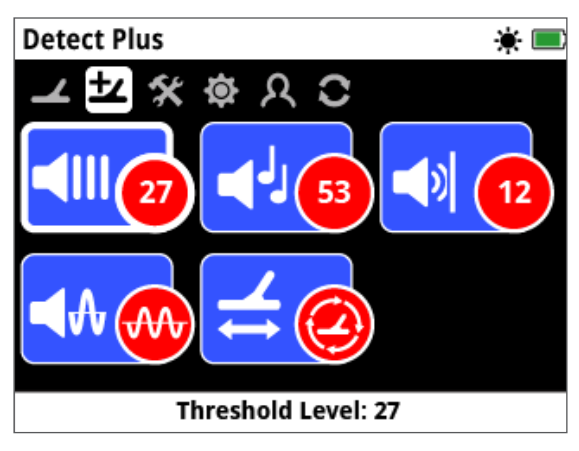

Detect Plus (增强探测) 页面

## <span id="page-28-2"></span>**Threshold Level (阈值水平)**

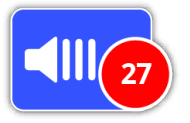

阀值是由探测仪产生的恒定背景"嗡 嗡声"。阀值的变化可帮助您听到很小 很深的目标。阈值水平范围为 1-50,预设值为27。

阈值由Threshold Level (阈值水平) 和Threshold Pitch (阀值音高) 控制。根据您的听力和环境声音 (如风 声) 正确调节阈值设置。

#### <span id="page-28-3"></span>**调节阈值水平**

选择Detect Plus (增强探测) 页面上的Threshold (阀 值) 功能。将显示一个范围为1至50的调节条。使用向左 和向右箭头按钮,将阀值水平增大或减小到可听到微弱 的嗡嗡声。

按下"选择"完成设置。

将阈值设置为刚好能听到嗡嗡声,当出现目标时,信号响 应变化将会变得很明显。当土壤条件变化时,可能需要调 节阈值水平。

如果阈值水平过高,则超过阈值"嗡嗡声"的微弱目标信 号将很难听清。

如果阈值水平过低,则小块或深埋的目标引起的变化将 很难听清。将阀值水平调节到可听清范围以下可确保安 静的工作环境,但可能会屏蔽小块或深埋目标的音频响 应。

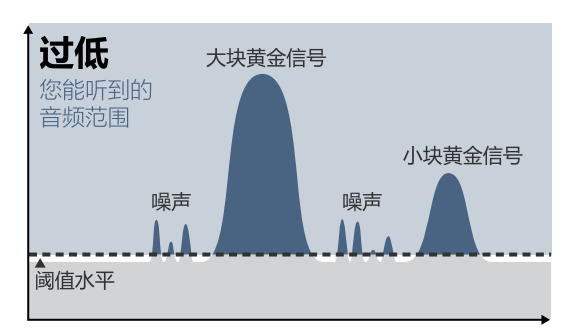

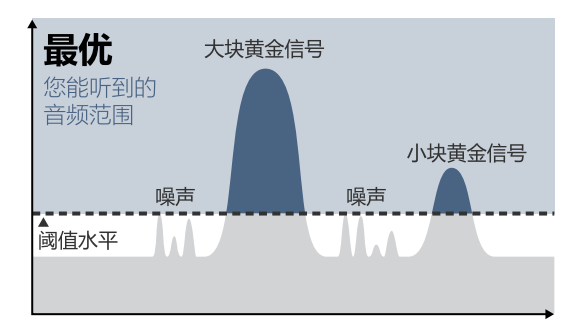

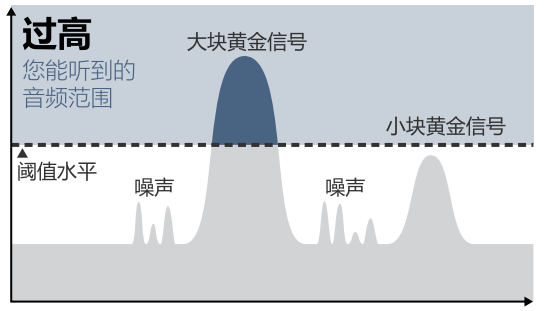

不同阀值水平设置的信号可听度

## **Threshold Pitch (阈值音高)**

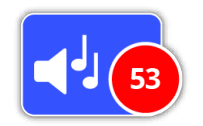

Threshold Pitch (阈值音高) 可用于 调节阀值声音的音高。每个人的听力 各不相同,您可调节阈值音高,以自己 听觉舒适为准。阈值音高范围为

1-100,预设值为53。

## **Volume Limit (音量限制)**

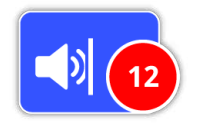

Volume Limit (音量限制) 用于设置 目标信号的最大音量。在探测时,目标 产生的声音可能会很大。调节音量限 制,确保大声的目标不会损害您的听 力。音量限制范围为1-20,预设值

为12。

#### **调节音量限制**

选择Detect Plus (增强探测) 页面上的Volume Limit ( 音量限制) 功能。将显示一个范围为1至20的调节条。

探扫大块金属目标会发出很大的信号声。在此期间,使用 向左和向右箭头按钮增大或减小音量限制,直到大声的 响应声达到舒适的水平。

按下"选择"完成设置。

音量限制高的话,大目标和小目标之间的差异较大。 音量限制低的话,大目标和小目标之间的差异较小。

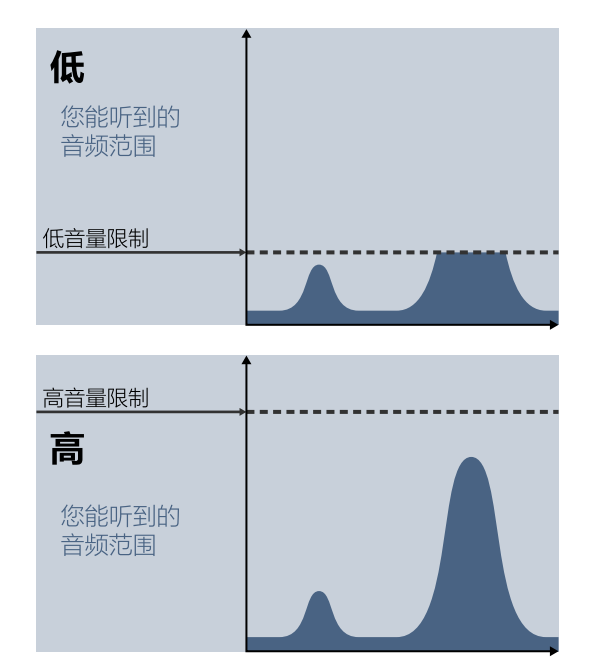

高音量限制和低音量限制水平下的信号可听度

## <span id="page-29-0"></span>**Audio Smoothing (音频平滑)**

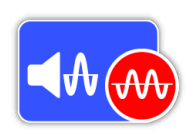

能够听清阀值的微小变化很重要,这 样才不会错失目标。一些用户认为阈 值不断变化听起来很不舒服,希望能 够使用音频平滑功能平滑不稳定的信

号。

应用音频平滑可能导致您错失一些目标,因此,如果您 决定使用音频平滑功能,建议您降低灵敏度并提高阈值 水平。

可用的选项包括:

- Off (关闭)
- Low (低) (缺省)
- High (高)

#### **Off (关闭)**

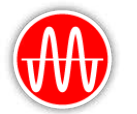

性能。

不改变探测仪音频响应。 这是推荐设置,可实现最大灵敏度和

#### **Low (低)**

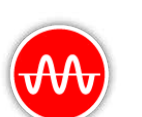

应用少量音频平滑。对于难以区分目标信 号和阀值变化微小的用户,推荐使用该 设置。

#### **High (高)**

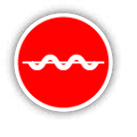

应用最大音频平滑。只有当在Low (低) 设 置下,阈值仍有难以接受的噪声,才可使用 该设置。在电磁干扰 (EMI) 水平很高的区 域中工作时,可能也需要使用该设置。

#### **提示**

在增大音频平滑 (Audio Smoothing) 水平之前,尝试执行Auto Noise Cancel (自动噪声消除),以最大程度减小环境 噪声。

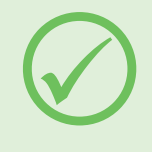

### <span id="page-30-1"></span>**Ground Balance Mode (地面平衡模 式)**

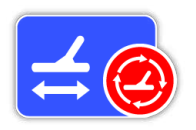

Ground Balance Mode (地面平衡模 式) 可用于选择"消除"干扰性地面噪 声的方法。

关于地面平衡和跟踪的说明,请参见

[page](#page-53-0) 54页。

可用的选项包括:

- Auto (自动) (缺省)
- Manual (手动)

#### **Auto (自动)**

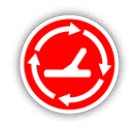

自动地面平衡自动跟踪地面矿化水平,并 在必要时调节地面平衡,以维持稳定性和 探测深度。

Auto (自动) 是地面平衡模式的推荐设置。

在自动模式下,地面平衡将在上电或设置更改后,在正常 探测10至15秒后自动稳定。另外,可选择自动跟踪功能 加快自动平衡过程。

#### <span id="page-30-0"></span>**使用快速跟踪**

- **1.**  在待探测区域附近找到一处无金属的位置。
- **2.**  在同一地面上来回探扫探测仪,然后按下并按住触 发器。
- **3.**  将在画面上显示指南序列,指示所需的操作。可通过 Preferences (首选项) 页面上的Guide (指南) 关闭 指南。
- **4.**  在快速跟踪过程中会提供声音反馈。探盘在地面上 移动的音频响应将快速减小。当音频响应稳定后,松 开触发器,完成快速跟踪操作。

快速跟踪可根据需要重复执行多次。

#### **注意**

为取得最佳的快速跟踪结果,应以稳定 的速度摆动,并保持探盘尽可能靠近但 不接触地面。

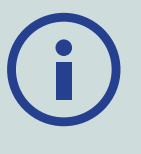

#### **Manual (手动)**

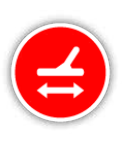

当设置为Manual Ground Balance (手动 地面平衡) 模式时,探测仪将不会自动跟踪 地面。当使用手动模式时,必须定期执行快 速跟踪,以保持准确的地面平衡。

<span id="page-31-2"></span><span id="page-31-0"></span>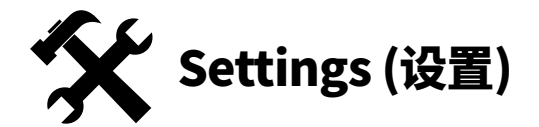

Settings (设置) 页面可用于调节探测仪GPS、背光灯和 无线连接设置。

设置页面包含下列功能:

- GPS
- Backlight (背光灯)
- Backlight Brightness (背光灯亮度)
- Wireless (无线)
- Connect WM 12 (连接WM 12)
- Connect Additional WM 12 (连接附加WM 12)

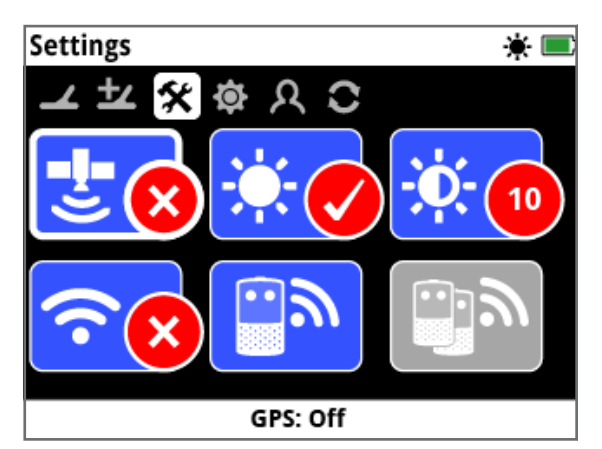

Settings (设置) 页面

#### <span id="page-31-3"></span>**GPS**

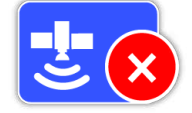

#### GPS具有下列选项:

- Off (关闭) (缺省)
- On (开启)
- Enhanced (增强)

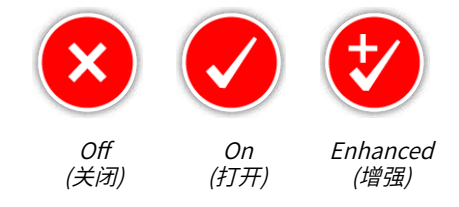

要使用GPS功能,必须开启GPS。

增强设置将打开星基增强系统 (SBAS),提高GPS精度。 只有在有SBAS (或广域增强系统) 的地点才可选择该 设置。

#### **注意**

当GPS开启时,将在状态栏上显示闪烁 的GPS图标。当定位完成后 (可能需要 几分钟),状态栏上的GPS图标将停止闪 烁,变为常亮。

## **Backlight (背光灯)**

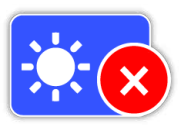

背光灯具有下列选项:

- Off (关闭) 背光灯始终关闭
- On (开启) 背光灯始终开启 (缺省)
- 20秒 按下任意按键后背光灯开启,并在20秒后自动 关闭

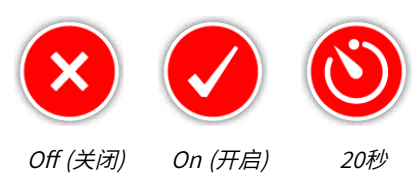

## **Backlight Brightness (背光灯亮度)**

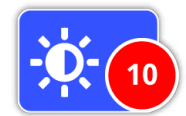

背光灯亮度在1至10的范围内逐级增 减,缺省设置为10。亮度可使用调节条 进行调节。

## <span id="page-31-1"></span>**Wireless (无线)**

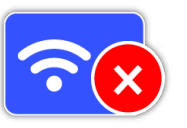

Wireless (无线) 具有下列选项:

- Off (关闭) (缺省)
- On (打开)

无线用于打开和关闭无线音频。要使用带WM 12的 GPZ 7000,必须开启无线。

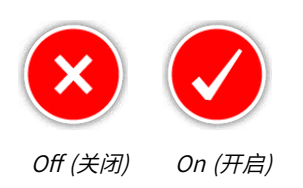

## **Connect WM 12 (连接WM 12)**

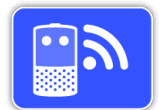

要将WM 12连接到探测仪,选择 Connect WM 12 (连接WM 12),然后按 照指南中显示的说明进行操作。

注意:即使在Preferences (首选项) 页

面中关闭了指南,也将显示Connect WM 12 Guide (连 接WM 12指南)。

关于连接WM 12的详细信息,请参见[第page](#page-14-1) 15页。

### **Connect Additional WM 12 (连接附 加WM 12)**

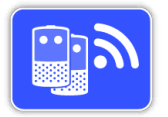

Connect Additional WM 12 (连接附 加WM 12) 功能用于连接附加WM 12, 使其可接收GPZ 7000的音频。连接附加 WM 12使您可在探测时连接两个或多

个扬声器,使您不使用耳机也能有更逼真的音频经验。

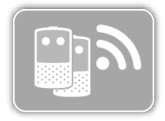

必须在通过Connect WM 12 (连接 WM 12) 功能连接主WM 12后,才可选 择Connect Additional WM 12 (连接 附加WM 12) 功能,否则该功能不可选

并显示为灰色。

#### **连接附加WM 12**

要连接附加WM 12,选择Connect Additional WM 12 ( 连接附加WM 12),然后按照指南中显示的说明进行操 作。

在指南出现期间,将会在指南画面右下角显示一个搜索 条,指示探测仪正在搜索WM 12。该过程将持续20秒或 直到连接附加WM 12。可使用"返回"按钮取消连接过程。

当连接上探测仪时,附加WM 12将先发出信号声,随后开 始发出探测音频。

注意:即使在Preferences (首选项) 页面中关闭了指南, 也将显示Connect Additional WM 12 Guide (连接附加 WM 12指南)。

#### **删除附加WM 12**

要删除所有附加WM 12,使用Connect WM 12 (连接 WM 12) 功能重新连接主WM 12。

#### **注意**

如果主WM 12未连接,则附加连接的 WM 12将不会发出音频。

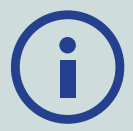

状态栏中将不显示附加连接的WM 12的 耳机连接、连接性和电池电量信息。状态栏将只显 示主WM 12的信息。

<span id="page-33-2"></span><span id="page-33-0"></span>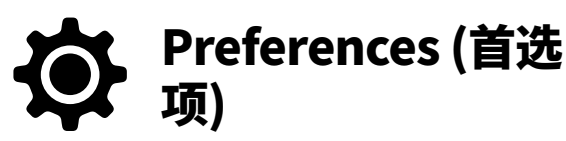

Preferences (首选项) 页面包含下列功能:

- Time Zone (时区)
- Time Format (时间格式)
- Coordinates Format (坐标格式)
- Length Units (长度单位)
- Weight Units (重量单位)
- Guides (指南)

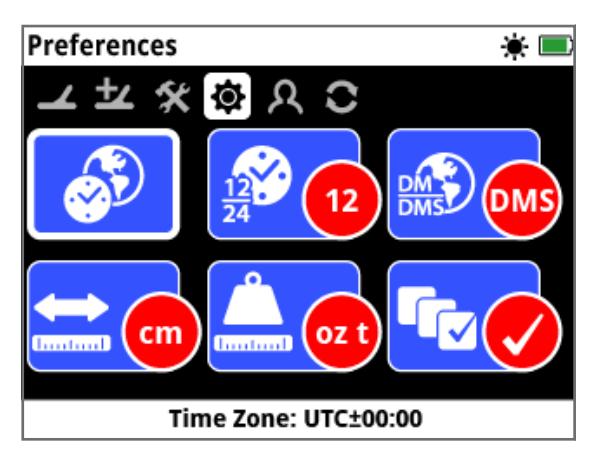

Preferences (首选项) 页面

## **Time Zone (时区)**

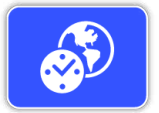

时区基于通用协调时间 (UTC),选项 范围为UTC −12:00至UTC +14:00,以 30分钟的增量增减。

## **Time Format (时间格式)**

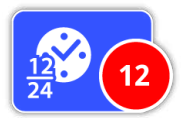

时间可使用12小时 (缺省) 或24小时 格式显示。

## <span id="page-33-3"></span>**Coordinates Format (坐标格式)**

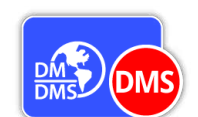

坐标格式提供纬度和经度坐标的转 换。共有两种可用选项:

- DMS 度°分'秒" (缺省) (例如,34° 54' 42" S 138° 33' 24" E)
- DM 度°分.小数' (例如,34° 54.7098' S,138° 33.4116' E)

## **Length Units (长度单位)**

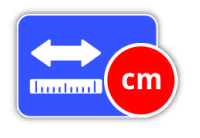

长度单位可配置为厘米和米 (缺省), 或英寸和码。该功能用于设置地图、导 航以及存储的FindPoint的深度条目 的度量单位。

## **Weight Units (重量单位)**

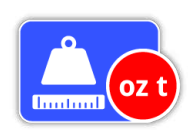

重量单位可配置为金衡制盎司 (缺省) 、克或格令,并可设置存储的 FindPoint的重量度量单位。

## **Guides (指南)**

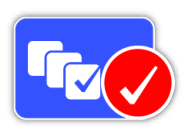

Guides (指南) 用于开启或关闭快速 跟踪指南和动画,缺省状态下为On ( 开启)。Connect WM 12 (连接WM 12 指南) 和Connect Additional WM 12 Guide (连接附加WM 12指南) 序列始

<span id="page-33-1"></span>终保持开启。

<span id="page-34-1"></span><span id="page-34-0"></span>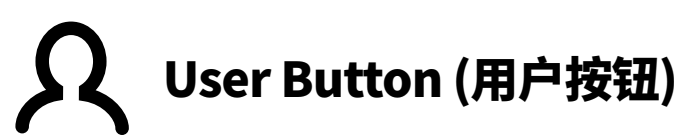

在该页面中,可为用户按钮分配功能。

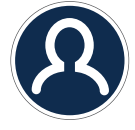

User Button (用户按钮)

用户按钮可方便地访问您最常用的功能。很多功能都可 分配给用户按钮。每次按下用户按钮便可激活所分配的 功能。

可用的用户按钮功能包括:

- Backlight (背光灯) (缺省)
- Threshold Level (阈值水平)
- Ground Balance Mode (地面平衡模式)
- Noise Cancel Manual (噪声消除 手动)
- Sensitivity (灵敏度)
- More (更多)

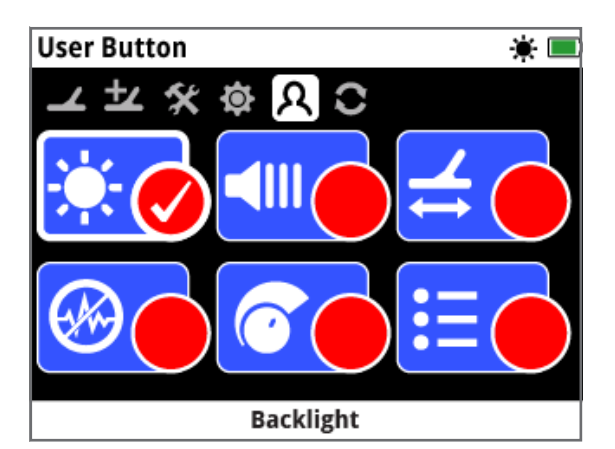

User Button (用户按钮) 页面

## **Backlight (背光灯)**

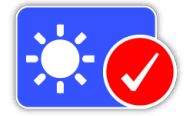

Backlight (背光灯) 是默认分配给用 户按钮的功能;按下将打开或关闭背 光灯。

## **Threshold Level (阈值水平)**

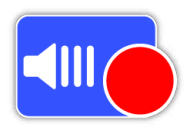

按下该用户按钮将显示阈值水平调节 范围画面。随后便可使用向左和向右 箭头按钮调节阈值。[\(page](#page-28-2) 29)

## **Ground Balance Mode (地面平衡模式)**

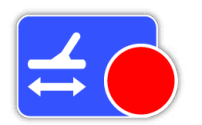

按下用户按钮显示Ground Balance Mode (地面平衡模式) 选择框。然后 选择Auto (自动) 或Manual (手动)。 [\(page](#page-30-1) 31)

## **Noise Cancel - Manual (噪声消除 - 手动)**

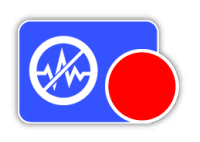

按下该用户按钮将显示Manual Noise Cancel (手动噪声消除) 调节 画面。然后便可使用向左和向右箭头 按钮调节噪声消除通道。[\(page](#page-26-0) 27)

## **Sensitivity (灵敏度)**

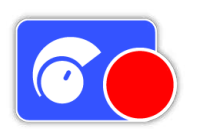

按下用户按钮显示Sensitivity (灵敏 度) 调节画面。然后便可使用向左和向 右箭头按钮调节灵敏度。[\(page](#page-26-1) 27)

## **More (更多)**

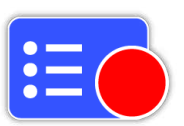

选择More (更多) 显示可分配给用户 按钮的附加功能列表。

显示的选择列表中包括下列选项:

- Gold Mode (黄金模式)
- Ground Type (地面类型)
- Noise Cancel Auto (噪声消除 自动)
- Volume (音量)
- Volume Limit (音量限制)
- Threshold Pitch (阈值音高)
- Audio Smoothing (音频平滑)
- GPS
- Backlight Brightness (背光灯亮度)
- Wireless (无线)
- Connect WM 12 (连接WM 12)
- Connect Additional WM 12 (连接附加WM 12)
- FindPoint
- WayPoint
- GeoHunt
- Map Zoom (地图缩放)
- Re‑centre (重新居中)
- Clear GeoTrail (清除GeoTrail)
- View GeoTrail (GeoTrail视图)
- View Names (名称视图)

## **为用户按钮分配功能**

高亮显示要分配给用户按钮的功能,然后按下"选择"按 钮。如果选择More (更多),则将显示包含附加选项的选 择列表。滚动到所需的功能,然后按下"选择"按钮。 所选功能的状态圆圈中将出现选中标记:

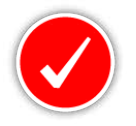

所选功能将分配给用户按钮。之后每次按下用户按钮便 可激活该功能。

# <span id="page-36-0"></span>Reset (重置)

<span id="page-36-2"></span><span id="page-36-1"></span>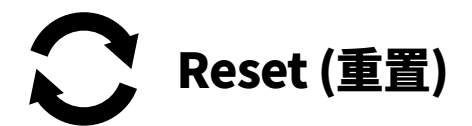

GPZ 7000以默认的出厂预设状态交付,对探测仪设置的 任何更改都将自动保存。这些设置将会一直保留,直到您 手动更改,或通过Reset (重置) 页面重置。Reset (重置) 页面还包含探测仪当前软件版本和产品验证的信息。

Reset (重置) 页面包含下列功能:

- Reset GeoStore (重置GeoStore)
- Reset Settings (重置设置)
- Reset All (全部重置)
- Language (语言)
- Product Verification Code (产品验证代码)
- Version Information (版本信息)

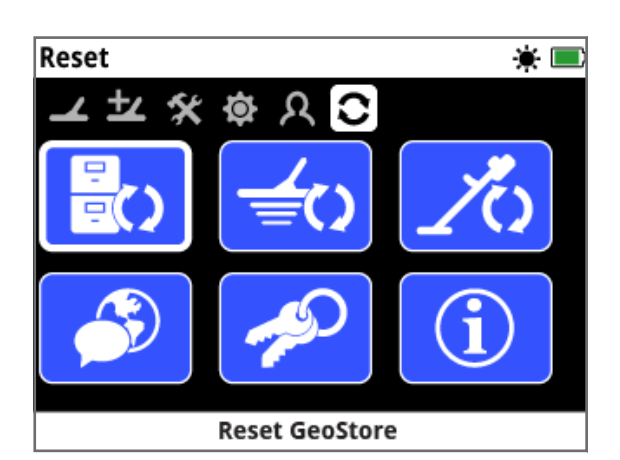

Reset (重置) 页面

## **Reset GeoStore (重置GeoStore)**

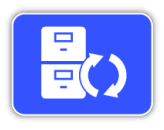

选择Reset GeoStore (重置GeoStore) 选项,清除GeoStore的内容。所有 FindPoint、WayPoint和GeoHunt都将 被删除。

当GeoStore被清除后,将显示一条确认消息。

## **Reset Settings (重置设置)**

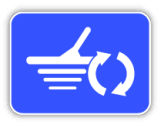

选择Reset Settings (重置设置) 选项, 清除所有用户设置,将其恢复为缺省设 置。GeoStore (FindPoint、WayPoint、 GeoHunt) 中的信息不受影响。

当设置被重置后,将显示一条确认消息。

## **Reset All (全部重置)**

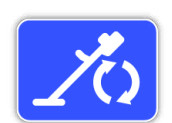

选择Reset All (全部重置) 选项,将所有 设置恢复为出厂预设状态并清空 GeoStore。

当"全部重置"完成后,探测仪将重新启

动。重启后,将显示首次上电画面,在显示Detect (探测) 画面之前,将提示您选择语言、重量单位、长度单位和时 区。

System (系统) 菜单中也有Reset All (全部重置) 功能, 可在探测仪关闭时按下并按住"电源"按钮访问。

## **Language (语言)**

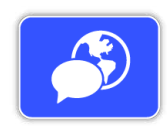

GPZ 7000画面文本有六种显示语言 (默 认为英语)。首次上电以及当探测仪在" 全部重置"后重启时,将提示您选择探测 仪语言。语言可随时更改。

#### **更改语言**

要更改语言,选择Reset (重置) 页面上的Language (语 言) 功能,然后选择下列语言之一:

- English (英语)
- Spanish (西班牙语)
- Portuguese (葡萄牙语)
- French (法语)
- Russian (俄语)
- Arabic (阿拉伯语)

## **Product Verification Code (产品验证代码)**

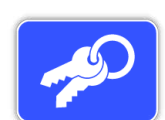

生成验证代码,验证您的探测仪是否为 Minelab原装产品。

(客户服务功能)

产品验证代码也可在System (系统) 菜 单中查看,在探测仪关闭时按下并按住"电源"按钮即可 访问。

## **Version Information (版本信息)**

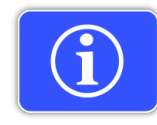

显示探测仪的当前软件版本和硬件 信息。 (客户服务功能)

# <span id="page-37-0"></span>**Map (地图) 菜单**

本节介绍Map (地图) 画面和 GPZ 7000 Map (地图) 菜单的功能。

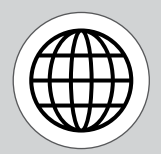

使用"地图"按钮访问 Map (地图) 菜单页面。

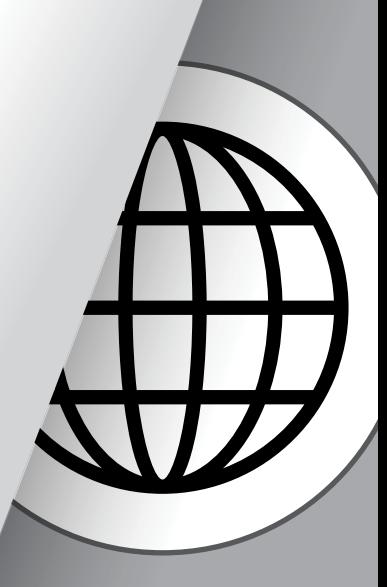

<span id="page-38-1"></span><span id="page-38-0"></span>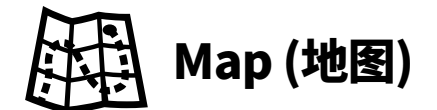

## **Map (地图)**

地图在相应的地理位置显示

FindPoint、WayPoint、GeoHunt和GeoTrail。地图缺省 尺寸为东西水平方向100米 (或码),南北垂直方向80米 (或码)。

地图中显示南北和东西网格线以及您的当前位置。网格 线之间的距离取决于当前缩放等级 [\(page](#page-41-2) 42)。不管 探测仪朝向如何,画面上部水平边缘代表北方。

地图顶部是状态栏,显示当前探测仪设置信息。 [\(page](#page-21-1) 22)。

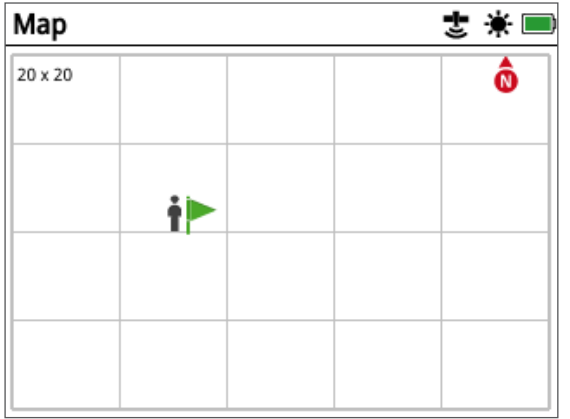

Map (地图) 画面实例

您可使用地图:

- 查看您的当前位置和GPS坐标
- 查看GeoTrail、WayPoint、FindPoint和GeoHunt
- 导航到某个地点
- 查看探测仪状态

## **GPS**

全球定位系统 (GPS) 是一种天基卫星导航系统,只要所 在位置有四颗或更多GPS卫星视线未受阻碍,即可提供 位置和时间信息。

地图的位置和导航元素与GPS联动工作。当GPS开启时, 将在状态栏上显示闪烁的GPS图标。当定位完成后 (可 能需要几分钟),状态栏上的GPS图标将停止闪烁,变为 常亮。

进入地图后,将在画面中心显示一个标记,代表您的初始 起点位置。如果存在有效的GPS定位,您移动时将在地图 上显示为一系列点,而这些点将构成GeoTrail。

在GPZ 7000中,GPS可保存与FindPoint和WayPoint相 关的位置数据并记录GeoHunt。缺省情况下,GPS为关 闭,必须通过Settings (设置) 页面打开 [\(page](#page-31-3) 32)。

#### **注意**

如果当前位置附近没有WayPoint、 FindPoint或GeoHunt,地图可能一片 空白。

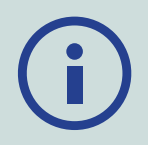

要保护GPS和GeoStore数据的隐私:

- 缺省情况下,GPS为Off (关闭)。
- GPS和GeoStore数据仅本地保存在您的探测仪 和您的PC上 (如果使用XChange 2上传的话)。
- 探测仪不无线发送GPS或GeoStore数据。
- GPS和GeoStore数据不会从您的探测仪或PC 传送到Minelab。
- 您的数据不会被其他人通过互联网访问,不在 线存储 (云存储)。

## **地图元素**

地图上的信息将因当前状态及用户首选项而异。地图可 显示下列元素:

- 地图缩放
- 开始跟踪
- 当前位置
- FindPoint和WayPoint
- GeoTrail
- GeoHunt
- 导航工具
- 指北针
- 坐标

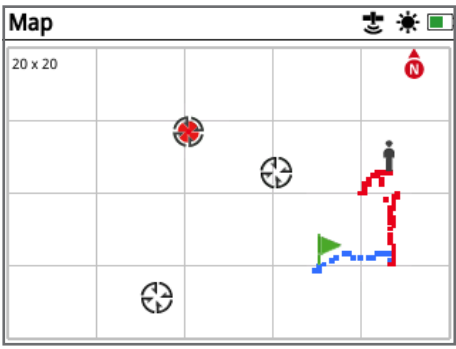

显示有地图元素的地图

下列地图元素为可选元素,可在View (视图) 页面中打开 或关闭:

- GeoTrail
- 已保存的GeoHunt
- 导航工具
- 坐标
- GeoStore条目的名称 (FindPoint、WayPoint和GeoHunt)

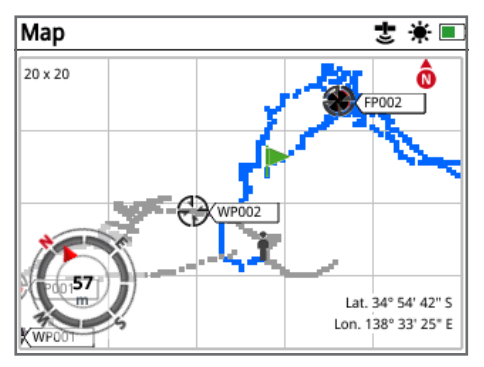

显示可选元素的地图

关于如何显示和隐藏可选画面元素的信息,请参见 [page](#page-42-2) 43页。

#### **地图缩放**

地图缩放标识显示在地图左上角。它指示网格方块的当 前尺寸 (单位为米或码) (10 x 10、20 x 20或100 x 100)。 可通过Display (显示) 页面更改地图缩放 [\(page](#page-41-2) 42)。

#### **开始跟踪**

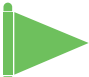

进入地图后,将在画面中心显示一个标记,代表 您的初始起点位置。

#### **当前位置**

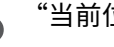

"当前位置"标记显示您在地图上的位置。

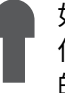

如果GPS连接丢失,则"当前位置"图标将被"丢失 位置"图标代替。它指示在GPS连接丢失之前所知 的最后位置。

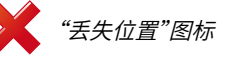

### **FindPoint和WayPoint**

地图上的FindPoint和WayPoint指示查找位置和感兴趣 的点。无论缩放等级如何,它们都将以恒定的尺寸显示在 地图上,但临近的标记将会重叠。缺省状态下,FindPoint 和WayPoint将显示其名称,但如果空间有限,将会隐藏 名称 [\(page](#page-42-2) 43)。

#### **FindPoint**

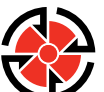

FindPoint用于保存找到的目标的位置、重量 和深度信息。当您保存FindPoint [\(page](#page-46-3) 47) < V 时,GPZ 7000将保存下列信息:

- 位置 (纬度/经度)
- 时间和日期
- 探测仪设置和探盘型号
- 深度 (由用户输入,参见第[page](#page-46-4) 47页
- 重量 (由用户输入,参见第[page](#page-46-4) 47页

这些FindPoint信息可作为未来使用探测仪和 XChange 2 PC应用程序的参考 [\(page](#page-50-1) 51)。

**WayPoint**

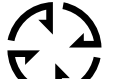

WayPoint与FindPoint相似,所不同的是它不 保存探测仪或目标相关信息。WayPoint可用  $\bm{\mathsf{K}}\bm{\mathsf{\mathcal{V}}}$  于记录感兴趣的点或位置,以便将来返回重新 搜索。当您保存WayPoint时,GPZ 7000将保

存下列信息:

- 位置
- 时间和日期

您还可使用XChange 2 PC应用程序在Google地图上创 建WayPoint作为导航点。[\(page](#page-50-1) 51)

## **GeoTrail**

记录您的每秒位置信息,并在地图上标记一系列点,形成 GeoTrail。该轨迹将显示为红色、蓝色或灰色:

- 如果记录的GeoTrail作为GeoHunt的一部分,则轨迹 显示为红色。
- 如果暂停或未记录GeoHunt,则轨迹显示为蓝色。蓝 色轨迹显示您的移动以供参考目的,您可使用Clear GeoTrail (清除GeoTrail) 功能 [\(page](#page-41-3) 42) 从地图上 清除轨迹。
- 如果GeoTrail代表保存的GeoHunt,它将变为灰色。

## **GeoHunt**

当GeoHunt功能激活时,GPZ 7000将保存您探测时的位 置信息。通过它,您可查看已探查地面的地图视图,并记 录位置、时间和所使用的探测仪设置。GeoHunt激活时 保存的FindPoint和WayPoint将随GeoHunt一起显示 和保存。

当激活GeoHunt功能时,GPZ 7000保存下列信息:

- 周期性位置 (GeoTrail)
- 时间
- 探测仪设置和探盘型号
- FindPoint和WayPoint

保存的GeoHunt可使用GeoTrail功能在地图上查看 [\(page](#page-44-0) 45)。

您可将GeoHunt上传到PC,然后使用XChange 2应用程 序在Google地图上查看 [\(page](#page-50-1) 51)。

#### **指北针**

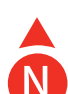

指北针显示在画面右上角。它指示相对于探测 轨迹的固定正北方向。

## **坐标**

目标的纬度/经度信息显示在地图右下角 (可选)。显示的 格式可通过Preferences (首选项) 页面进行配置 [\(page](#page-33-3) 34)。

#### **导航工具**

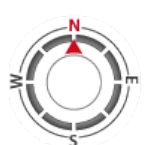

导航工具可用于导航 WayPoint、FindPoint或GeoHunt的起点 或终点。导航工具显示与目的地的距离和 方向,帮助您导航。

要导航到Waypoint、FindPoint或

GeoHunt的起点/终点,从GeoStore中选择要导航前往 的目标。地图上将显示目的地图标。

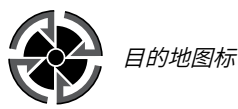

目的地图标将一直显示在地图上,直到执行下列操作:

- 设置新目的地的前往起点/前往终点
- 删除所代表的GeoStore条目
- 重启探测仪

#### **注意**

如果导航工具已关闭,当您选择要导航 前往的目标时,它将自动开启。

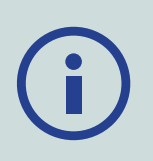

<span id="page-41-1"></span><span id="page-41-0"></span>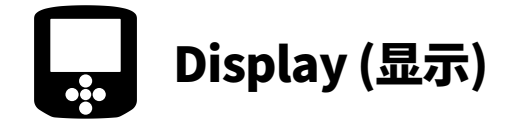

在Display (显示) 页面中,可调节地图的缩放等级,在地 图上显示您的当前位置,清除GeoTrail。

Display (显示) 页面包含下列功能:

- Map Zoom (地图缩放)
- Re‑centre (重新居中)
- <span id="page-41-3"></span>• Clear GeoTrail (清除GeoTrail)

<span id="page-41-2"></span>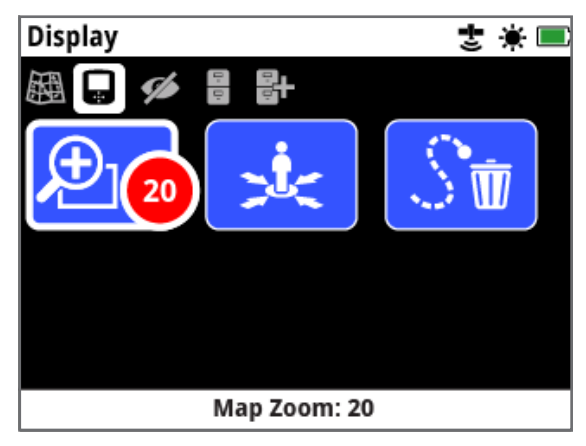

Display (显示) 页面

## **Map Zoom (地图缩放)**

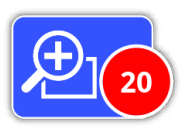

地图有三个缩放等级:

- 10 (10 x 10米/码/单元格)
- 20 (20 x 20米/码/单元格 缺省)
- 100 (100 x 100米/码/单元格)

要调整缩放等级,导航到Display (显示) 页面,然后选择 Map Zoom (地图缩放)。从选择框中选择您喜欢的缩放 等级 (10、20或100),然后按下"选择"。

## **Re‑centre (重新居中)**

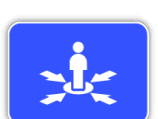

Re‑centre (重新居中) 将会将您的当前

位置置于地图中心。

## **Clear GeoTrail (清除GeoTrail)**

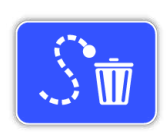

Clear GeoTrail (清除GeoTrail) 将从地

图上删除当前未记录的GeoTrail (蓝色)。记录过的 GeoTrail (红色) 就会保留。

任何显示的已保存的GeoHunt (灰色) [\(page](#page-44-0) 45) 也将保留。

<span id="page-42-1"></span><span id="page-42-0"></span>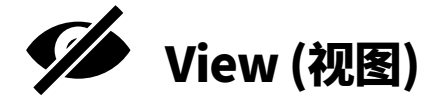

在View (视图) 页面中,您可控制要在地图上显示的 元素。

View (视图) 页面包含下列功能:

- View GeoTrail (GeoTrail视图)
- View Navigation Tool (导航工具视图)
- View Names (名称视图)
- View Coordinates (坐标视图)

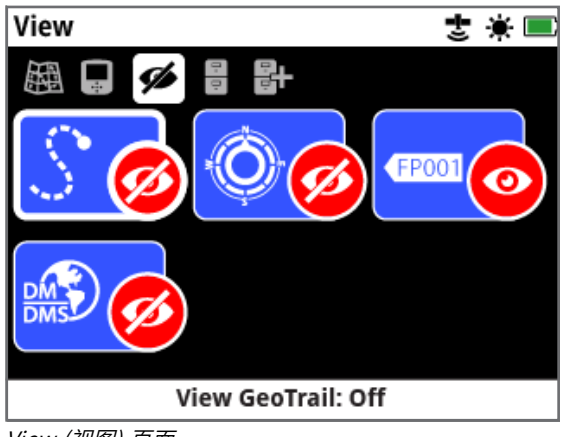

View (视图) 页面

## <span id="page-42-3"></span>**View GeoTrail (GeoTrail视图)**

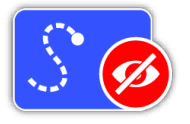

View GeoTrail (GeoTrail视图) 将在 地图上显示或隐藏所有GeoTrail。 缺省情况下,View GeoTrail

(GeoTrail视图) 关闭。

### **View Navigation Tool (导航工具视 图)**

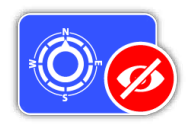

View Navigation Tool (导航工具视 图) 将显示或隐藏地图上的导航工具。

缺省情况下,View Navigation Tool ( 导航工具视图) 关闭。

## **View Names (名称视图)**

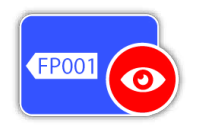

View Names (名称视图) 将显示或隐 藏地图上显示的所有FindPoint和 WayPoint的名称。GeoHunt名称仅在 为"跳转到"目的地的起点或终点时显

示。缺省情况下,View Names (名称视图) 打开,但可隐 藏名称,以在地图同时显示许多项目时节省空间。

## **View Coordinates (坐标视图)**

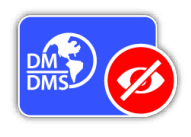

View Coordinates (坐标视图) 将显 示或隐藏地图上的坐标标签。 缺省情况下,View Coordinates (坐 标视图) 关闭。

## <span id="page-42-2"></span>**显示或隐藏地图画面元素**

- **1.**  选择要显示/隐藏的地图元素。
- **2.**  从选择框中选择On/Off (打开/关闭)。

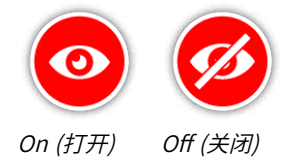

**3.**  当您查看地图时,可根据您的选择显示或隐藏 元素。

<span id="page-43-1"></span><span id="page-43-0"></span>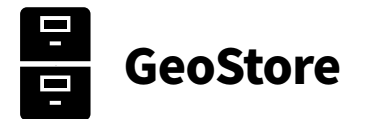

在GeoStore页面中,可排序、查看和删除多达100个 FindPoint、100个WayPoint和10个GeoHunt,并在地图 上显示以前的GeoHunt的GeoTrail。

GeoStore页面包含下列功能:

- FindPoint
- WayPoint
- GeoHunt
- GeoTrail

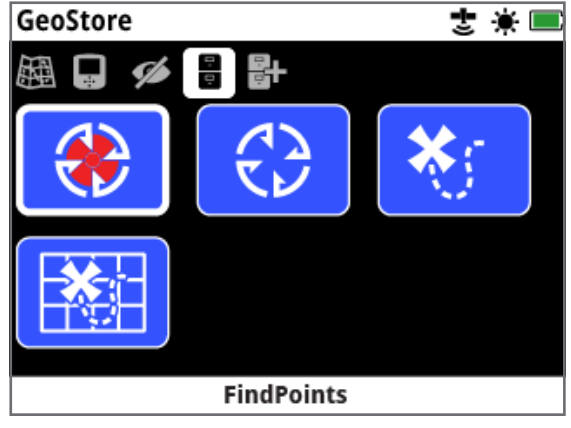

GeoStore页面

每次保存FindPoint、WayPoint或GeoHunt时,将使用 下列命名惯例自动为每个项目分配名称:

- FindPoint FP001、FP002至FP100
- WayPoint WP001、WP002至WP100
- GeoHunt GH01、GH02至GH10

由探测仪分配的名称可使用XChange 2应用程序进行更 改。在探测仪上,可删除FindPoint和WayPoint,但除了 FindPoint重量和深度之外,其它无法编辑。

## **FindPoint**

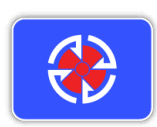

FindPoint显示在地图上,指示查找位 置。在GeoStore页面中,可通过 FindPoint功能跳转到、查看、编辑或删 除保存到GeoStore数据库中的 FindPoint。

## **WayPoint**

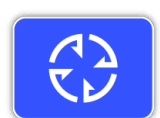

WayPoint显示在地图上,指示感兴趣的 点,而不保存任何与探测仪相关的信息。 在GeoStore页面中,可通过WayPoint 功能跳转到、查看或删除保存到

GeoStore数据库中的WayPoint。

## **GeoHunt**

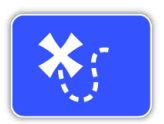

GeoHunt功能可保存您在探测时的位 置信息。通过它,您可查看已探查地面的 地图视图,并记录位置、时间和所使用的 探测仪设置。GeoHunt激活时保存的

FindPoint和WayPoint将随GeoHunt一起显示和保存。

在GeoStore页面中,可通过GeoHunt功能跳转到、查看 或删除保存到GeoStore数据库中的GeoHunt。

#### **跳转到GeoHunt的起点/终点**

- **1.**  在GeoStore页面中,选择GeoHunt。
- **2.**  从列表中选择GeoHunt。 显示的选择框中包括下列选项:
	- Go to start (跳转到起点)
	- Go to end (跳转到终点)
	- Delete (删除)

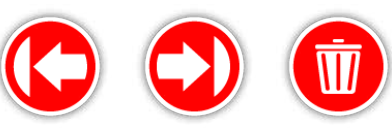

Go to end (跳转到 终点)

Go to start (跳转到 起点)

Delete (删除)

**3.**  选择Go to Start (跳转到起点) 或Go to End (跳转 到终点) 选项。当加载GeoHunt后,将自动返回到地 图。GeoHunt的起点/终点将显示目的地图标。导航 工具将指示与目的地的方向和距离。 如果目的地离当前位置过远,则地图上可能不会显 示目的地图标。

#### **注意**

要执行Go to (跳转到) 功能,必须启用 GPS并建立有效的GPS定位。

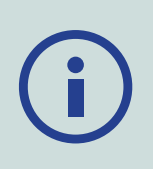

## **GeoTrail**

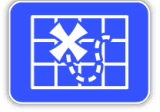

使用GeoTrail功能,可在地图上显示已 保存的GeoHunt中的GeoTrail。即使正 在记录新的GeoHunt,也可显示这些 信息。

#### <span id="page-44-0"></span>**在地图上显示已保存的GeoHunt**

- **1.**  在GeoStore页面中,选择GeoTrail功能。
- **2.**  从列表中选择要显示的GeoHunt。
- **3.**  显示的选择框中包括下列选项:
	- Show (显示)
	- Hide (隐藏)

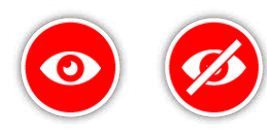

Show (显示) Hide (隐藏)

**4.**  选择Show (显示)。当您返回到地图,将在地图顶部 显示一个进度条,代表所选GeoTrail的加载时间。当 进度条到达100%时,所选的GeoHunt将显示为 灰色。

当显示GeoTrail时,它将始终显示在地图上,直到您执行 下列操作之一:

- 使用GeoTrail功能将其隐藏
- 通过View (视图) 页面上的View GeoTrail (GeoTrail 视图) 功能关闭GeoTrail [\(page](#page-42-3) 43)
- 重启探测仪

您可在地图上显示多个已保存的GeoHunt。如果内存不 足导致无法加载GeoHunt,则将从地图上清除最早加载 的GeoHunt。

## **FindPoint/WayPoint/GeoTrail排序**

- **1.**  在GeoStore页面中,使用箭头按钮高亮显示 FindPoint、WayPoint或GeoTrail,然后按下"选择"。
- **2.**  要排序列表,选择Sort (排序) 列表中的第一个 选项。
- **3.**  显示的Sort (排序) 选择框中包括下列选项:
	- Proximity (邻近) (按照离您当前位置的距离从近 到远排序)
	- Time (时间) (按照时间从远到近排序)
	- Name (名称) (按照字母顺序从A到Z排序)

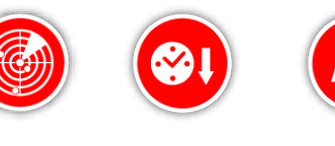

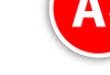

Proximity (邻近)

Time (时间) Name (名称)

选择所需的排序选项。将显示排好序的列表。

## **跳转到FindPoint或WayPoint**

- **1.**  在GeoStore页面中,选择FindPoint或WayPoint 功能。
- **2.**  从列表中选择要跳转到的项目。
- **3.**  显示的选择框中包括下列选项:
	- Go to (跳转到)
	- View/Edit (查看/编辑) (仅编辑FindPoint)
	- Delete (删除)

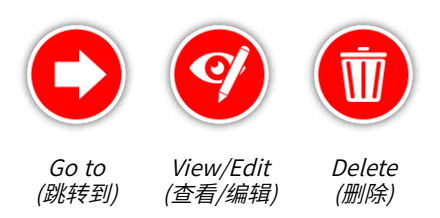

选择Go to (跳转到) 选项。将返回到Map (地 图) 页面,其中将显示目的地图标,代表您所选的 FindPoint或WayPoint。导航工具将指示与目的地 的方向和距离。

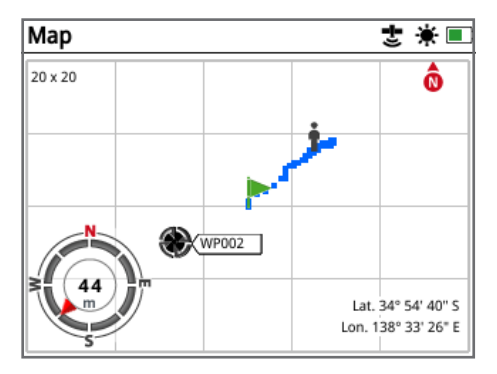

显示有目的地图标和导航工具的地图

#### **注意**

如果导航工具已关闭,当您选择 FindPoint、WayPoint或GeoHunt的任 何Go to (跳转到) 选项时,它将自动 开启。

#### **删除GeoStore项目**

可从GeoStore中个别删除FindPoint、WayPoint和 GeoHunt。要删除GeoStore项目:

- **1.**  在GeoStore页面中,选择FindPoint、WayPoint或 GeoHunt功能。
- **2.**  从列表中选择要删除的项目。
- **3.**  选择Delete (删除) 选项。项目将被删除,并显示一 条确认消息。

#### <span id="page-45-0"></span>**编辑FindPoint**

有时候可能需要编辑已保存的FindPoint,以纠正或输入 缺失的深度和重量信息。要编辑FindPoint:

- **1.**  在GeoStore页面中,选择FindPoint。
- **2.**  从列表中选择要编辑的FindPoint。
- **3.**  显示的选择框中包括下列选项:
	- Go to (跳转到)
	- View/Edit (查看/编辑)
	- Delete (删除)

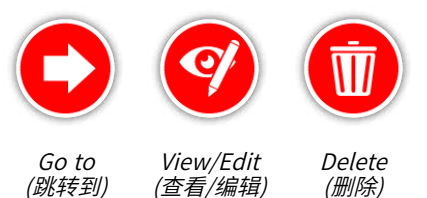

选择View/Edit (查看/编辑) 选项。将显示已保存 的FindPoint信息。按下"选择"。

- **4.**  将显示FindPoint深度输入画面。之前保存的 FindPoint的深度条目将显示在输入域中。使用箭头 按钮调整深度,然后按下"选择"。
- **5.**  将显示FindPoint重量条目画面。之前保存的 FindPoint的重量条目将显示在输入域中。使用箭头 按钮调整重量。
- **6.**  按下Select (选择) 确认和保存编辑后的 FindPoint。随后将返回到已保存FindPoint的列表。 按下Back (返回) 返回到GeoStore页面。

<span id="page-46-2"></span><span id="page-46-0"></span>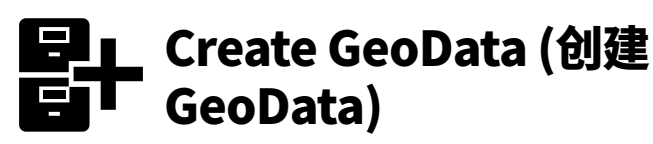

通过Map (地图) 菜单浏览或按下"存储"按钮查看 Create GeoData (创建GeoData) 页面。

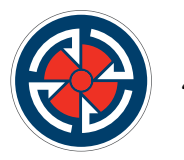

"存储"按钮

该页面可用于创建和存储FindPoint、WayPoint以及控 制GeoHunt。

Create GeoData (创建GeoData) 页面包含下列功能:

- Create FindPoint (创建FindPoint)
- Create WayPoint (创建WayPoint)
- Record GeoHunt (记录GeoHunt)
- Stop GeoHunt (停止GeoHunt)
- Pause GeoHunt (暂停GeoHunt)

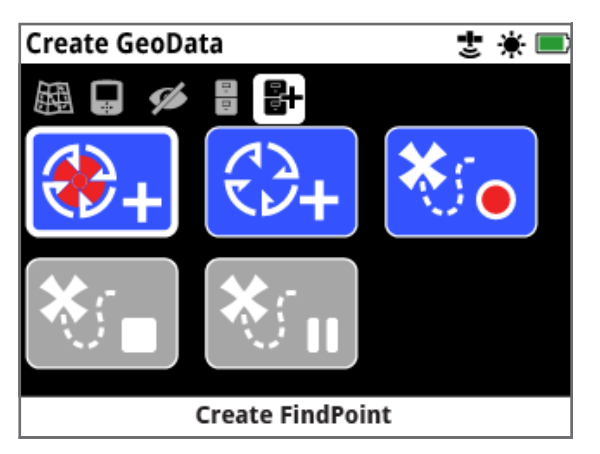

Create GeoData (创建GeoData) 页面

#### **注意**

**使用"存储"按钮功能需要有效的GPS 定位。**

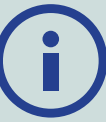

如果在未开启GPS时试图创建 FindPoint、WayPoint或记录GeoHunt,将显示一 条消息,其中包含要求您更改GPS设置的选项。

<span id="page-46-4"></span>如果GPS已开启,但没有有效的GPS定位,将显示 消息No GPS position available (无可用的GPS 定位)。需要等待获取有效的定位后,才可创建 FindPoint、WayPoint或记录GeoHunt。

## **Create FindPoint (创建FindPoint)**

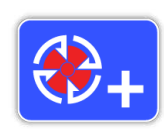

<span id="page-46-1"></span>使用Create FindPoint (创建 FindPoint) 功能保存发现物的时间、地 点、深度和重量。它们将作为FindPoint 保存在GeoStore中。

### <span id="page-46-3"></span>**要创建FindPoint:**

在创建FindPoint的过程中,可随时按下"返回"按钮 取消。

- **1.**  按下"存储"按钮,显示Create GeoData (创建 GeoData) 页面。
- **2.**  选择Create FindPoint (创建FindPoint)。 将显示FindPoint名称、时间和地点信息。这些就是 在GeoStore中显示的信息。按下"选择"。
- **3.**  将显示Depth Entry (深度输入) 画面。使用向上和 向下箭头按钮输入探查深度,更改各个域中显示的 数字。使用向左和向右箭头按钮可在各个域中移动。 深度将以Preferences (首选项) 页面中所分配的长 度单位输入。按下"选择"确认深度输入。

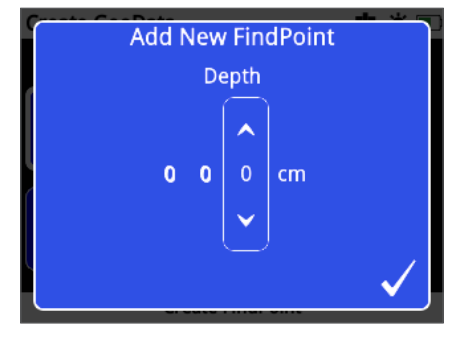

Depth Entry (深度输入) 画面

- **4.**  将显示Weight Entry (重量输入) 画面。输入发现物 的重量 (使用与深度输入相同的方式),然后按下 "选择"。重量将以Preferences (首选项) 页面中所 分配的重量单位输入。
- **5.**  按下"选择"按钮保存。将显示一条确认消息。消息将 在几秒钟后消失,然后返回到Create GeoData (创 建GeoData ) 页面。

#### **注意**

如果您想要保存FindPoint但不输入深 度或重量,则当显示深度和重量输入画 面后按下"选择"按钮。深度/重量将被保 存为零。

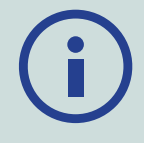

可随时更改已保存的FindPoint的深度和重量条目 [\(page](#page-45-0) 46)。

## **Create WayPoint (创建WayPoint)**

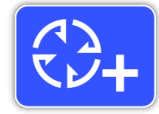

使用Create WayPoint (创建 WayPoint) 功能保存感兴趣点的时间 和地点信息。它们将作为WayPoint保存 在GeoStore中。

#### **要创建WayPoint:**

在创建WayPoint的过程中,可随时按下"返回"按钮 取消。

- **1.**  按下"存储"按钮,显示Create GeoData (创建 GeoData) 页面。
- **2.**  选择Create WayPoint (创建WayPoint) 功能。将显 示项目的名称、时间和地点信息。
- **3.**  按下"选择"按钮保存。将显示一条确认消息。消息将 在几秒钟后消失,然后返回到Create GeoData (创 建GeoData ) 页面。

## **Record GeoHunt (记录GeoHunt)**

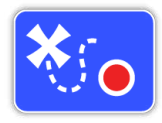

使用Record GeoHunt (记录GeoHunt) 功能开始记录您的探测活动和探测仪信 息,它们将被保存到GeoStore中供将来 参考。

#### **要记录GeoHunt:**

- **1.**  按下"存储"按钮,显示Create GeoData (创建 GeoData) 页面。
- **2.**  选择Record GeoHunt (记录GeoHunt) 功能。
- **3.**  GPZ 7000将一直对您的探测活动进行记录,直到暂 停或停止GeoHunt。状态栏中,"记录GeoHunt"图 标将替换GPS图标,您的移动将在地图中显示为红 色GeoTrail。

如果在GeoHunt记录期间关闭探测仪,GeoHunt将停止 记录并保存到GeoStore中。

如果在关闭探测仪之前暂停GeoHunt,则在重新开启探 测仪后,GeoHunt将保持激活,并在状态栏中显示"暂停 GeoHunt"图标。您可继续记录GeoHunt。

## **Stop GeoHunt (停止GeoHunt)**

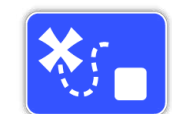

可随时停止GeoHunt,以终止记录 GeoHunt。一旦停止GeoHunt后,将无 法继续记录。

#### **要停止GeoHunt:**

- **1.**  按下"存储"按钮,显示Create GeoData (创建 GeoData) 页面。
- **2.**  选择Stop GeoHunt (停止GeoHunt) 功能。
- **3.**  GPZ 7000将停止记录探测活动,在状态栏中,GPS 图标将替换"记录/暂停GeoHunt"图标。可将已保 存的GeoHunt传送到XChange 2 PC应用程序中进 行显示、编辑和存储。也可通过GeoTrail功能显示在 地图上。

## **Pause GeoHunt (暂停GeoHunt)**

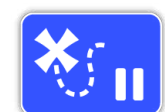

可暂停GeoHunt,临时停止记录探测 活动。

#### **要暂停GeoHunt:**

- **1.**  按下"存储"按钮,显示Create GeoData (创建 GeoData) 页面。
- **2.**  选择Pause GeoHunt (暂停GeoHunt) 功能。
- **3.**  GPZ 7000将临时停止记录探测活动,在状态栏中," 暂停GeoHunt"图标将替换GPS图标。

要继续记录已暂停的GeoHunt,在Create GeoData ( 创建GeoData) 页面中选择Record GeoHunt (记录 GeoHunt)。将在状态栏中显示"记录GeoHunt"图标。

如果在GeoHunt记录期间关闭探测仪,GeoHunt将停止 记录并保存到数据库中。

如果您先暂停GeoHunt然后又关闭了探测仪,则当重新 开启探测仪时,GeoHunt将仍保持暂停。您可继续记录 GeoHunt。

## **在GeoHunt期间掉电**

如果在记录GeoHunt期间,探测仪断电或被插入到PC 中,GeoHunt将停止,数据记录也将停止。

## <span id="page-48-0"></span>**在GeoHunt期间丢失GPS定位**

如果GPS定位服务不可用,GeoHunt状态栏图标将闪烁。 将不显示GeoTrail位置点,数据记录将暂停 (定位可用后 将自动继续)。

如果探测仪的内部存储器存满,GPZ 7000将停止记录, 并显示一条警告消息。

# <span id="page-49-0"></span>**XChange 2**

探测仪出厂时随光盘附送了 XChange 2 PC应用程序,您可通过 它在地图上标注您的发现物和已探 查的地面,让您不错过任何黄金!本 节介绍如何在PC上安装应用程序, 以便您入手操作。

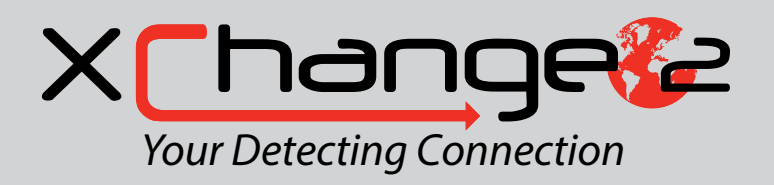

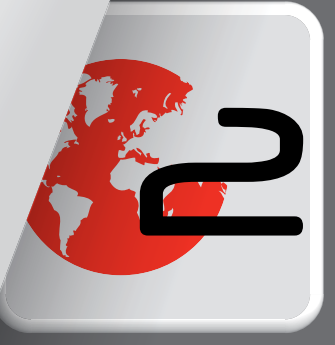

# <span id="page-50-1"></span><span id="page-50-0"></span>Minelab XChange 2

GPZ 7000在控制面板背部有一个USB接口。可使用该接 口将GPZ 7000连接到PC,下载/上传GeoStore数据和探 测仪设置。

使用XChange 2应用程序,可将GPS位置数据绘制到 Google地图上,以及添加照片、注释和GPS数据。还可用 于升级您的探测仪。

## **PC系统要求**

- Windows 2000、Windows XP、Windows Vista、Windows 7或Windows 8
- 显示器最小推荐分辨率:1366 x 768
- USB端口
- CD/DVD驱动器 (可选;参见下文注意事项) XChange 2与Mac不兼容

## **在PC上安装XChange 2**

- **1.**  将光盘 (GPZ 7000随附) 插入到PC的CD/DVD驱动 器中。
- **2.**  插入PC后,光盘将自动运行,并开始程序安装。
- **3.**  按照安装提示操作,将XChange 2安装到您的 PC上。

#### **注意**

如果没有安装光盘或CD/DVD驱动 器,可[从www.minelab.com](http://minelab.com.au)下载 XChange 2应用程序。

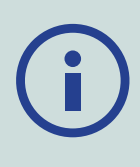

下载后,双击应用程序,然后按照安装提 示进行操作。

## **启动XChange 2应用程序**

双击电脑桌面上的XChange 2应用程序图标,或打开 Start (开始) 菜单,浏览到: All Programs (所有程序) > Minelab > XChange 2。

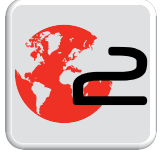

XChange 2桌面图标

## **连接GPZ 7000到PC**

- **1.**  将USB-B型数据电缆的一端插入到GPZ 7000,另一 端插入到您的PC。
- **2.**  启动PC上的XChange 2。
- **3.**  开启GPZ 7000。 将显示一条确认消息,指示USB电缆已连接。现在便 可使用XChange 2。

更多信息,请参见光盘中的《XChange 2用户手册》。

#### **注意**

当通过XChange 2修改设置时,修改后 的设置仅在拔下USB电缆后才应用于探 测仪。如果关闭探测仪,但未拔下USB电 缆,这些设置将不会被正确应用。

关于如何使用应用程序进行下载、上传和修改 GPZ 7000设置的信息,请参见XChange 2的Help (帮助) 菜单。

# <span id="page-51-0"></span>**探测基本要领**

本节介绍了如何最大程度寻获黄金 的信息和提示。内容包括探测人体 工学、解释探测仪声音以及如何在 不同土壤类型中定位和寻获黄金。

<span id="page-52-0"></span>探测基本要领

#### **探测仪的握持**

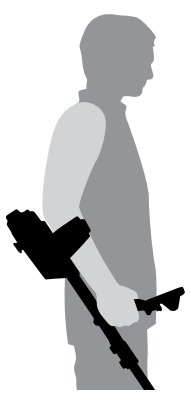

将您的手臂穿过扶手和固定带。抓 住探测仪手柄,将前臂支靠在扶手 上。

扶手位置正确才能让您舒适地握 持手柄。肘部应落于扶手背部的上 方,感觉探测仪就像是您前臂的延 伸部分。

### **调节轴长**

中轴可调节长度,将其完全展开或完全缩回。调节中轴到 正确的长度,拧紧上轴上的凸轮锁,锁定轴位置。

轴长度设置正确时,在地面上摆动探盘不会感到伸展或 弯曲不舒适。如果探盘距离身体太远,探测时将难以平衡 和操作。如果探盘距离身体太近,可能会探测到您的挖掘 工具或携带的其它金属,导致混乱的信号声。

## **调节探盘角度**

拧松连接下轴与探盘的螺栓。请注意,这些螺栓应保持在 轴中,用户不得将其拆下。螺栓松紧度应适当,确保既可 以移动探盘进行调节,又能将探盘固定在其位置。

在握持探测仪进行探测时,轻轻向地面按压探盘,使其与 地面平行。将探盘抬起到地面上方大约½英寸 (10 mm) 的探扫高度,同时探盘应保持与地面平行。

适当拧紧螺栓,使其刚好将探测固定到位。

## **探扫探盘**

#### **注意**

**探盘探扫不正确可能导致错失目标或生** 成误报信号。

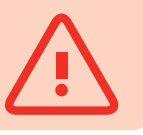

要实现最佳性能,探盘探扫时应始终保持靠近地面并与 之平行。这可加深探测深度,增强对小型对象的响应。避 免探盘过度刷扫地面。

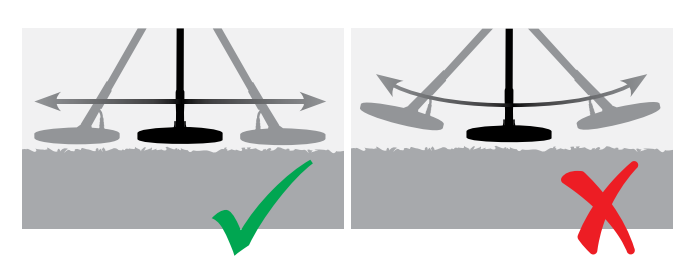

虽然探盘组件坚固耐用,但突然磕碰或撞击可能导致随 机信号以及过度磨损。小心探扫可确保探盘始终保持最 佳性能。

以一侧移向另一侧的运动练习在地面上探扫探盘,每次 探扫结束后缓慢前行。略微与之前探扫的地方相重叠,以 确保完全覆盖地面。建议以从左到右再到左并持续四秒 的平均速度进行探扫。

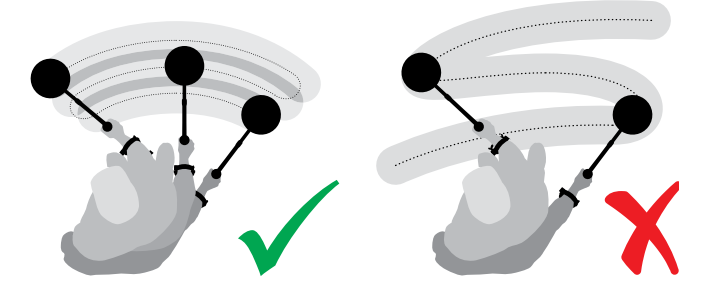

**注意** 如果在一片一目了然的土地上获取信 号,则此处可能埋有金属物体。尝试另找 一块区域进行练习。

#### <span id="page-53-0"></span>**地面平衡和跟踪**

大多数地面不仅包含砂石,还包含多种不同的化学 物质、矿物和盐分。这些额外的材料被称为地面矿 物。如果未对此进行补偿,这些地面矿物可能产生所 谓的"地面噪声"。地面噪声会使您分辨目标信号声 变得困难;特别是小块或深埋目标的微弱信号声。

GPZ 7000探测仪中的地面平衡功能经过地面矿物测 试,可对其进行补偿,从而减小地面噪声。该确保目 标 (例如,天然金块) 的信号不会与地面噪声相混淆。

## **探测仪声音**

#### **键盘**

每当按下键盘上的按键时,探测仪将发出声响。有效的按 钮操作将发出短暂且高声调的"哔"声;无效的按钮操作 将发出长时且低声调的"叭砰"声。

#### **阈值**

阀值是由探测仪产生的恒定背景"嗡嗡声"。阀值的变化 可帮助您听到很小很深的目标。它还可用于帮助区分期 望的和不期望的目标。关于如何正确调整阀值水平和音 高的信息,请参见"增强探测"章节 [\(page](#page-28-1) 29)。

#### **目标**

当探盘移动到黄金目标物或其它金属物体上方时,探测 仪将发出音频信号。大目标或靠近地表的目标发声要比 小目标或深埋目标要大。非常靠近表面的目标可能会产 生两倍大的目标响应。

#### **过载**

超大的金属物体靠近探盘可能导致探测仪电子器件过 载。如果出现这种情况,探测仪将显示一条消息,并播放 警告声音,直到探盘从过载源处移开。过载对探测仪的电 子器件无害。

#### **电气噪声**

当探盘不动或置于空气中时,探测仪可能会产生误报 信号 (噪声)。这些信号属于电磁干扰 (EMI)。您可通 过执行噪声消除 [\(page](#page-25-0) 26),或降低探测仪灵敏度 [\(page](#page-26-2) 27) 来最大程度地减少误报信号。通常最好在 降低灵敏度之前,先通过调节噪声消除来减少误报信号。

#### **地面噪声**

在探测矿化程度很高的地面时,在地面上移动探测仪可 能产生目标误报信号。这些干扰性目标信号即为地面噪 声。

关于如何调节探测仪来降低地面噪声的详细信息, 请参见"地面类型"[\(page](#page-25-1) 26) 和"地面平衡模 式"[\(page](#page-30-1)  $31$ )。

### **探测提示和技巧**

按照以下提示和技巧操作,可大大提高GPZ 7000探测仪 的探金成功率。

- 对于金属目标,无论从哪个方向探扫过物体时,通常都 会有一个"稳定"的声音信号。金属目标通常会产生简 短、尖锐且相当对称的信号。而当探盘从不同方向扫过 时,地面噪声通常很宽泛和不均匀,且通常只会在一个 方向有信号,回扫时无信号。
- 如果不确定声音是地面噪声还是目标信号,则始终应 进行探查。在疑似目标位置刨开大约30mm (1") 深的 浅坑。在浅坑上方以原始地面高度探扫探盘。不要将探 盘探入到坑中。如果信号音量变小或变得模糊,则很可 能是地面噪声。如果信号不变或变响,则很可能是金属 目标。如果仍不确定,可再深挖一点,重复该过程。
- 在埋有金属物体的周围可能会积聚"晕轮效应",使得 物体显得比实际更大。当目标受到地面位置扰动时,该 效应将会减小 (例如,对于在极深处探测到的小物体, 当受到地面扰动影响且埋于疏松泥土中时,可能会变 得更难探测。如果重新埋藏物体,将不会出现"晕轮效 应")。
- 不要试图对目标使用"快速跟踪"来消除微弱、隔离的 地面噪声;这可能会"消除"深埋金属目标的目标响应。 最好在目标附近实施快速跟踪,而不要跳过目标,然后 重新检查。
- 所有目标信号都要挖掘检查,即使是之前探测过的区 域。GPZ 7000具有优异的地面平衡能力和探查深度, 其它探测仪无法处理高度矿化的区域,GPZ 7000却能 在其仔细探查过的区域找到新目标。
- 在一些矿化土壤中,在聚集有橙色/红色岩脉材料或黏 土处,可能会收到响应。请记住,如果是金属目标,即使 探盘只再靠近几厘米,信号声也会变大。
- 在矿化发生突变或剧变的区域,探测仪可能会产生信 号。这种信号通常很宽广,通常只存在于一个方向。
- 如果在矿化作用急剧变化的区域探测,可沿着土地轮 廓进行探测,而不要横跨探测。这通常可以减少矿物作 用剧变而产生的误报信号。

# <span id="page-55-0"></span>精确定位

精确定位可缩小目标埋藏位置的范围,方便您确定其精 确位置后再开始挖掘。

## **GPZ Super‑D探盘**

以前,Minelab黄金探盘有两种配置:双D型和单圈 型。GPZ 14探盘采用一种叫做Super‑D的新配置。

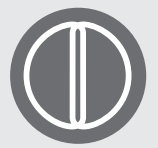

#### **双D型**

双D型探盘有两个重叠的双D形线圈。 双D型探盘的优势在于稳定 (特别是矿 化程度高的地面)、探测深度大、灵敏度

高,并且能以较少的摆动重叠实现彻底搜索。

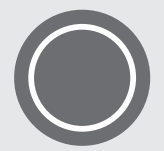

#### **单圈型**

单圈型探盘有一个围绕探盘周围的线 圈,用于发送和接收信号。它的信号模 式是锥形,需要更多的摆动重叠。在矿

化作用严重的地面,此类线圈很难进行地面平衡,但 比较容易实现更深的探测深度,而且它的灵敏度要 比双D型探盘高。

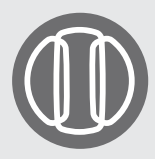

#### **Super‑D型**

Super‑D型探盘包含一个中间发送线 圈和两个外部接收线圈,它形成类似于 2个对称的双D型探盘,左右各一。这种 Super‑D型配置,当探盘扫过目标时,

探盘表面附近的目标可产生双倍的响应,每个双D型 各有一个相同的响应。当目标远离探盘表面时,探盘 的表现更像是传统探盘,峰值声音响应发生在探盘 中心轴的正下方。

Super-D型探盘还有电子校准功能,探测更加安静, 探测深度更深。

#### **注意**

仅Minelab GPZ探盘与GPZ 7000探测仪兼容。

## **精确定位目标**

要精切找到目标并缩小地面要挖掘的坑的尺寸,应对目 标的准确位置进行精确定位。

要精确定位探测目标,使用探盘探扫常规区域,记录信号 最强的位置。

GPZ系列探盘有两个目标信号最强的区域,了解这一点 很重要。它们在探盘上由前向后以两条平行线的形式 标出。

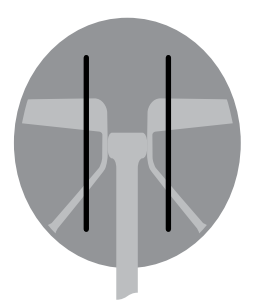

这些平行线显示信号最强的区域。

通过缩短探扫长度,可在地面上绘制一条指示信号最强 位置的虚拟线条。

从与初始方向呈90°的方向对准目标,然后重复该过程。 两条虚拟线条的交叉点就是目标物体所在位置。

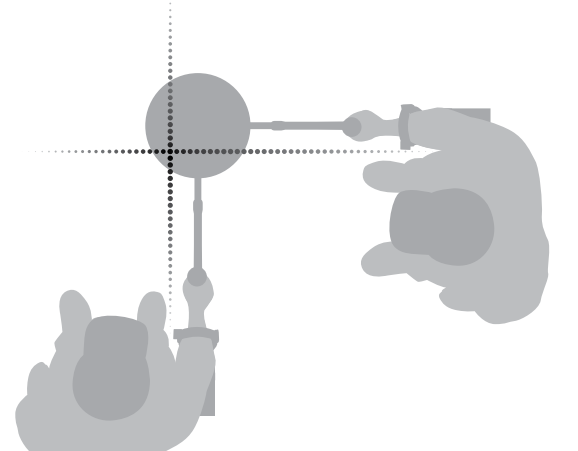

## <span id="page-56-0"></span>目标寻获

当精确定位目标后,便可开始寻获目标。在目标寻获期 间,应务必小心挖掘,防止损坏埋藏的物体,否则会大大 降低其价值。

#### **提示**

**建议探测时至少携带下列挖掘工具中 的一种:**

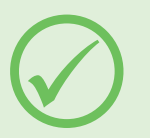

- 带宽刮刀的鹤嘴锄 (必备)
- 铁橇 (用于挖掘硬质地面的深埋物体)
- 高强度小掘锹或铁铲 (用于软土壤、沙地等)

## **寻获目标**

- **1.**  清除区域的表面松散物体,检查目标信号是否仍在。 如果信号消失,则目标存在于所移除的表面物体中。
- **2.**  确定目标附近是否有其它信号。这样做可避免当您 挖掘坑洞时,把挖出的松散泥土覆盖到泥土中的另 一个目标上。
- **3.**  如果目标信号仍然存在,使用鹤嘴锄再深挖大约 50 mm (2")。

注意:在挖掘时,应避免使坑洞边缘变陡,因为这样 会产生误报信号,并可能屏蔽目标信号。减小坑洞 边缘陡度可避免这些问题。

- **4.**  在坑洞上探扫探盘,确定目标是否已被移除。如果听 不到目标信号,则目标存在于刚刚挖出的土堆中。否 则,再往下挖一点并重新检查。
- **5.**  在目标前方约100 mm (4") 处开始挖掘,以降低损 坏目标的概率。硬币、遗迹或天然金块损坏后,价值 可能会大大降低。
- **6.**  如果坑中目标信号消失,则在松散泥土中探扫探盘, 精确定位其位置。
- **7.**  抓取一把泥土,将其放在探盘上方。

注意:在将泥土放到探盘上方时,您的手和手腕上 不得佩戴任何金属珠宝和手表。

- **8.**  如果没有出现信号,则小心地将这把泥土另摆一堆, 重新精确定位目标位置,对另一把泥土重复执行操 作。
- **9.**  当目标在您手中时,将其中一半泥土倒到另一只手 中。在探盘上探测这两把泥土。
- **10.**  如果目标太小,难以看见,将泥土放在探盘顶部,用 手指拨动任何可能的目标。当目标移动时,将发出信 号声。

注意:GPZ 7000探测仪是一种"移动"式探测仪。也 就是说,探盘必须在目标上方移动,或目标在探盘 上方移动,探测仪才能探测到目标。

#### **提示**

GPZ 7000灵敏度非常高,因此,要在松 散干燥的土壤中寻获小目标十分考验技 巧和耐心。使用塑料铲子可将少量土壤 锹到探盘顶部,检查是否存在目标。

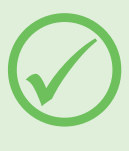

Minelab PRO-FIND 25精确定位器是另一种实用 工具,可快速缩小目标的位置。

携带塑料铲子和PRO-FIND 25可大大加快黄金寻 获过程。

#### **注意 填平您挖出的每一个坑洞**

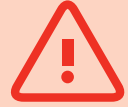

在离开探金区域之前,始终要填平每一 个坑洞,并填入树叶和表面碎屑。这有助 于将此地恢复到原始状态,还可以伪装您的秘密热 点!任何垃圾都要带走,并妥善处置。

填平坑洞和带走垃圾可帮助探测仪用户维持良好 的声誉。这可促进更多的区域对淘金者敞开。

# <span id="page-57-0"></span>**探测仪保养**

本节介绍GPZ 7000安全性以及如何 保养电池和探测仪,延长其使用 寿命。

并列出可供GPZ 7000使用的附件 列表。

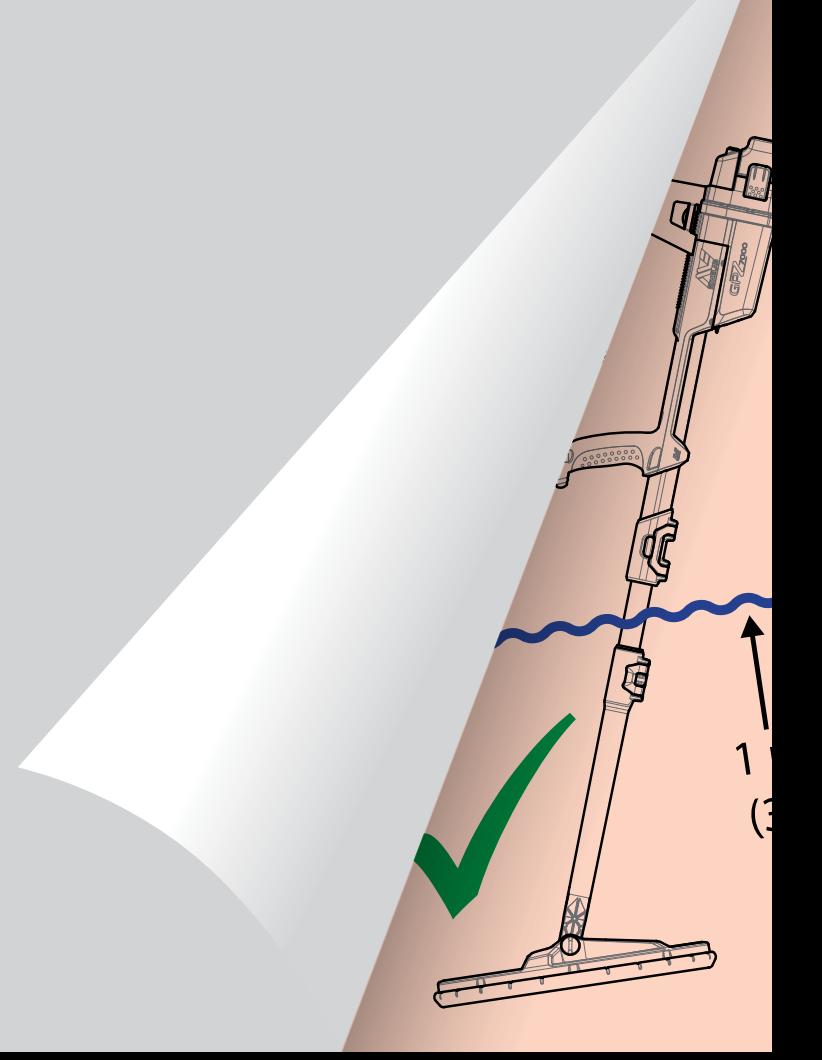

# <span id="page-58-0"></span>探测仪保养与安全

GPZ 7000是一种高质量电子仪器,有着优秀的工程设 计,采用坚固耐用的机壳封装。正确保养探测仪对确保其 可靠耐用十分关键。

GPZ 7000探测仪是一种全天候探测仪,可在下雨/潮湿 条件下探测,但不防水,不能浸没水中。

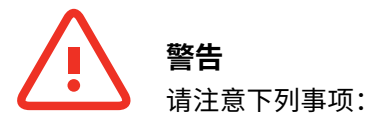

#### 擅自改装或修理探测仪将导致质保失效。

如果发生故障,将探测仪送回到Minelab授权 的服务中心进行修理。控制箱、控制面板、手 柄、WM 12、电池、探盘或耳机内部没有用户可修 理的零件。

打开、尝试打开任何组件或损坏上面的标签将致 使质保失效。

使用未经认可的组件也将致使质保失效。对于改 装过的探测仪,Minelab不予修理。

• GPZ 7000探测仪、WM 12和耳机不防水 – 不要将其浸 没在任何液体中,或让水进入内部。GPZ 14探盘具有1 m (3 ft) 防水能力。

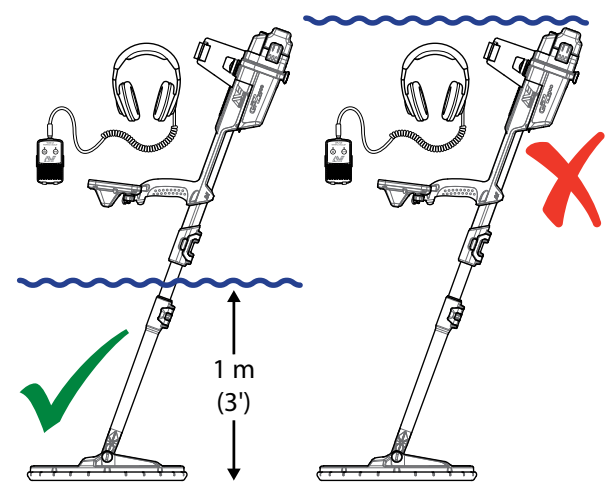

GPZ 14探盘可浸没在1 m深的水中。探测仪器身和WM 12 **不得**浸没在水中。

- Minelab建议在使用前采取保养措施,以确保电池密封 圈 (O形圈)、密封槽和电池接触面未损坏并保持清洁, 使探测仪保持防水能力。关于电池维护的说明,请参见 [第page](#page-59-1) 60页。
- 不得在防尘密封或O形圈上使用润滑油或润滑脂。
- 不要让探测仪长时间处于过冷或过热环境中。不用时, 将探测仪盖好,这有助于保护仪器。避免将探测仪置于

密闭的后备箱或阳光照射下的汽车中。

- 切勿让探测仪接触汽油或其他石油基液体。
- 避免砂砾和泥土进入轴或紧固件 (例如,系铁螺栓和凸 轮锁) 中。不得使用溶剂清洁探测仪。使用蘸有温和肥 皂洗涤剂的湿布进行清洁。连接器应使用蒸馏水清洗。
- 确保探测仪保持整洁。我们建议使用蘸有温和肥皂洗 涤剂的湿布进行擦拭。如果碳纤维轴出现明显刮痕,使 用湿布彻底擦拭。
- 确保探盘电缆状态良好,未受到过大的应力作用。
- 运输或存储探测仪时要采取一些预防措施。虽然探测 仪使用最高质量的材料制造而成,经过严苛的耐用性 测试,但仍需小心使用。
- 注意不要刮伤控制面板屏幕。
- 下轴至探盘的连接经过优化,可在常规探测位置确保 最佳性能和刚性。 避免将探测仪绕垂直位置旋转,这会对探盘电缆造成 附加应力。

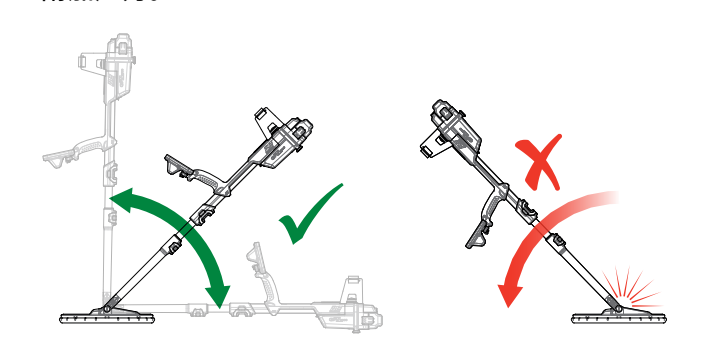

## <span id="page-59-1"></span><span id="page-59-0"></span>电池保养与安全

**要延长电池续航时间:**

- 关闭控制面板背光灯;背光灯会使功耗增加大约8%。
- 不使用时关闭探测仪。
- 不使用时关闭GPS和无线。
- 使用WM 12时,戴上耳机替代扬声器;扬声器比耳机更 耗电。这样可延长WM 12的电池续航时间。

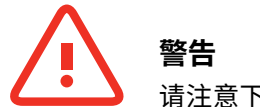

请注意下列事项:

- 电池组不防水 不要将电池组浸没在任何液体中,或 让水进入内部。
- 锂离子电池专为GPZ 7000和CTX 3030探测仪设计。将 锂离子电池组用于其它探测仪可能会损坏探测仪或电 池组。
- 十分重要 为确保电池保持防水,必须维护好电池密 封圈 (O形圈)、O形圈密封槽和电池接触面。它们必须 无损,保持整洁,无沙子、砂砾和其它污染物。为此:
	- 1. 应使用软性工具拆除电池密封圈。(可拆式密封 圈位于控制箱电池密封槽中)
	- 2. 轻轻刷扫或擦拭电池密封槽和电池接触面,避免 损坏表面。
	- 3. 使用干净的湿布擦拭电池密封圈。
	- 4. 用肉眼检查表面,确保所有沙子、砂砾或其它污 染物都已被去除。
	- 5. 重新装上电池密封圈,确保平整贴在密封槽底 部,各个角均对齐。
	- 6. 将电池安装到探测仪 注意检查电池砂封,确保 无灰尘、砂砾和水滴。砂封不可拆卸。
	- 7. 确保电池夹完全夹紧。密封圈或电池损坏必须进 行更换。
- 不要在温度高于45° C (113° F) 或低于0° C (32° F) 时 对电池充电。
- 连接前,确保电池组和控制箱完全干燥。
- 空运或长时间存储时应从探测仪上拆除电池组。
- 不要将BC 10充电器浸没在任何液体中,或让水进入 内部。
- 不要将电池放置在灼热环境中 (例如,在汽车仪表盘或 后窗台板上)。
- 不要以任何方式损坏电池。
- 不要将电池短路。
- 如果电池损坏或变形,不得使用电池。
- 不得拆卸电池组。
- 不得焚烧电池。联系您当地的相关部门,咨询关于处置 或回收机构的信息。
- 如果发生故障,将电池送回到Minelab授权的服务中心 进行修理。使用未经认可的组件将致使质保失效。该电 池组内部没有用户可修理的零件。

# <span id="page-60-0"></span>GPZ 7000零件和附件

## GPZ 7000零件和附件

GPZ 7000用户手册、现场指南和使用入门指南可从 [www.minelab.com](http://minelab.com.au)下载

#### **探盘和探盘附件:**

- GPZ 14探盘 14" × 13" Super-D智能探盘,带下轴
- 翻板 GPZ 14 (14" × 13" Super-D智能探盘)
- 探盘螺栓和垫圈套件

#### **轴附件:**

- 中轴
- 扶手和支座套件

#### **音频附件:**

- 带皮带夹的WM 12
- KOSS耳机
- 防水KOSS耳机(注*意:探测仪不可浸入水中)*

#### **电池附件:**

- BC 10电池充电器
- 电池充电器电缆套件
- 72 Wh电池组 可充电锂离子
- 34 Wh电池组 可充电锂离子

#### **其它附件**

- USB-B数据电缆 探测仪至PC
- PRO‑SWING 45探测线束
- PRO‑SWING 45大号J型支杆
- PRO‑SWING 45线束横档
- GA 10导臂
- PRO-FIND 25精确定位器

如果要购买GPZ 7000附件或其它Minelab产品,请直接 联系Minelab或通过当地授权的Minelab经销商订购。

<span id="page-61-0"></span>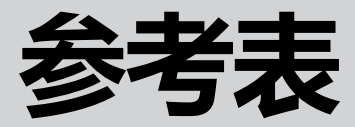

本节中的表格列出了Detect (探测) 和Map (地图) 菜单中各种功能可用 的选项及其预设设置。还列出了 GPZ 7000、电池和BC 10电池充电器 的技术规格。

# <span id="page-62-0"></span>Detect (探测) 菜单参考表

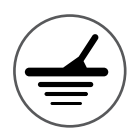

# **Detect (探测) 菜单参考表**

下表是Detect (探测) 菜单各个页面中所有功能的快速参考指南。GPZ 7000以出厂预设状态交付,出厂预设值 (可用 时) 将以红色显示。出厂预设的探测仪功能已经过优化,简单易用,只需极少量调整便可成功开始探测。

关于Detect (探测) 菜单功能的更多信息,请参见[第page](#page-24-1) 25页至第[page](#page-36-2) 37页。

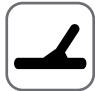

#### **Detect (探测) 页面**

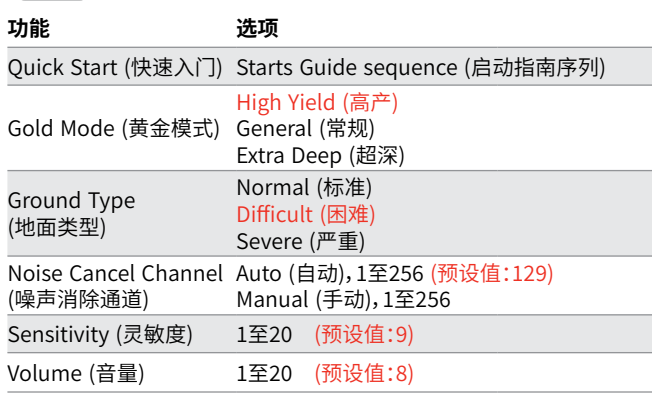

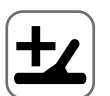

## **Detect Plus (增强探测) 页面**

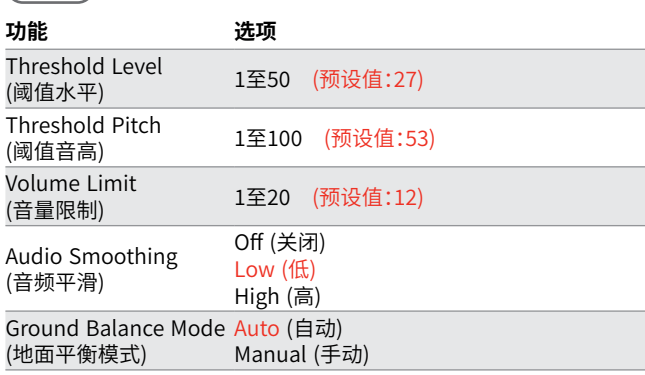

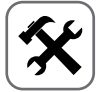

## **Settings (设置) 页面**

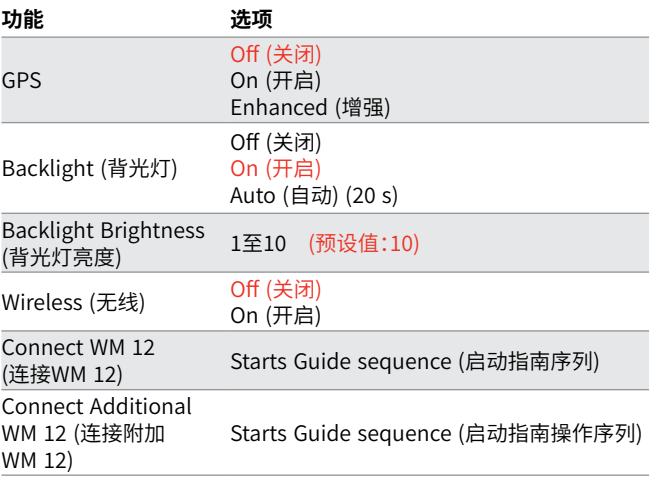

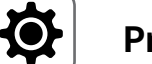

#### **Preferences (首选项) 页面**

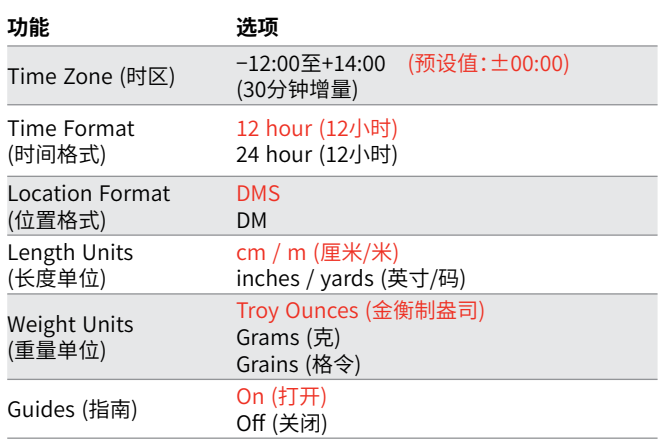

#### <u>( )</u> **User Button (用户按钮) 页面**

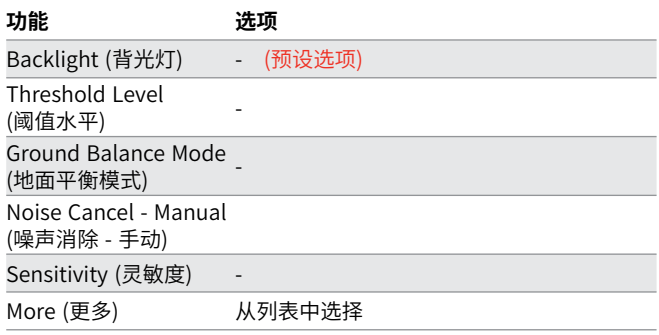

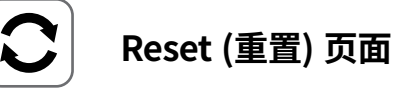

#### **功能**

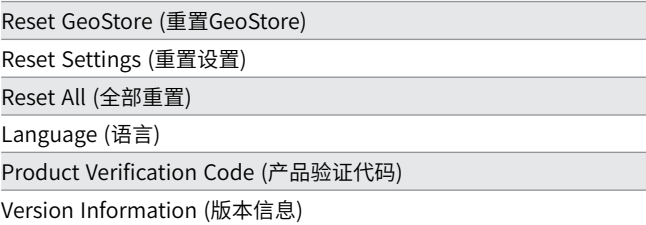

# <span id="page-63-0"></span>Map (地图) 菜单参考表

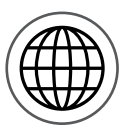

# **Map (地图) 菜单参考表**

下表是Map (地图) 菜单各个页面中所有功能的快速参考指南。GPZ 7000以出厂预设状态交付, 出厂预设值 (可用时) 将以红色显示。出厂预设的探测仪功能已经过优化,简单易用,只需极少量调整便可成功开始探测。

关于Map (地图) 菜单功能的更多信息, 请参见第[page 39](#page-38-1)页至第[page 49](#page-48-0)页。

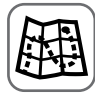

# **Map (地图)**

使用GPS位置在地图上显示探测活动和信息。关于地图及其元素的详 细信息,请参见第[page](#page-38-1) 39页。

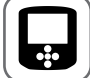

 $\epsilon$ 

### **Display (显示) 页面**

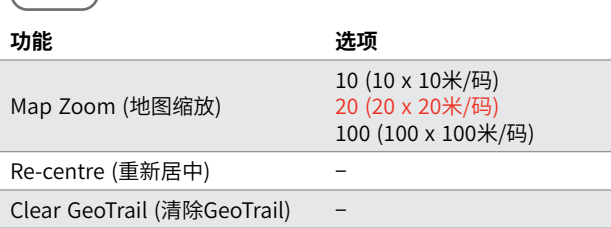

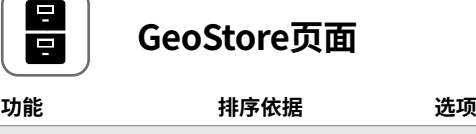

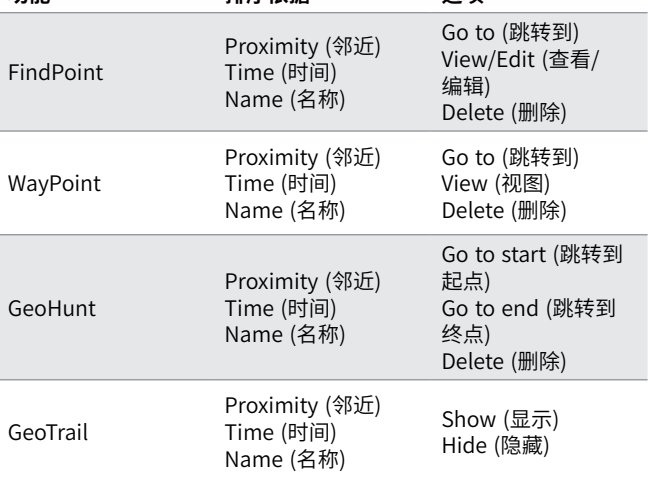

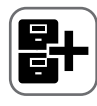

#### **Create GeoData (创建GeoData ) 页面**

#### **功能**

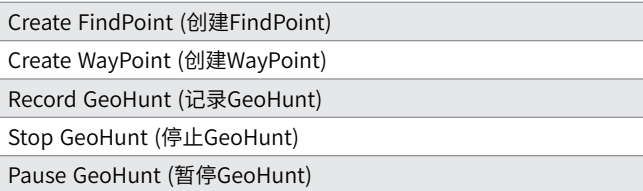

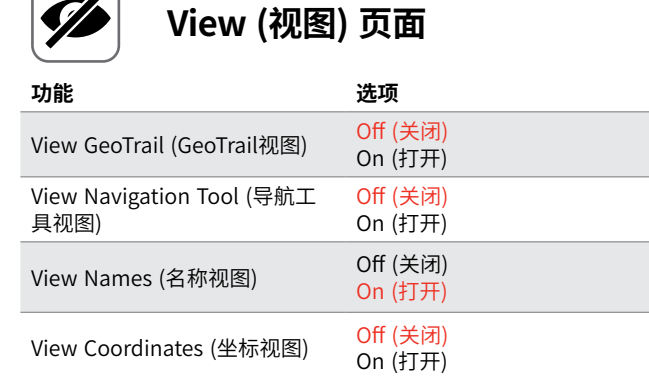

# <span id="page-64-0"></span>故障排除

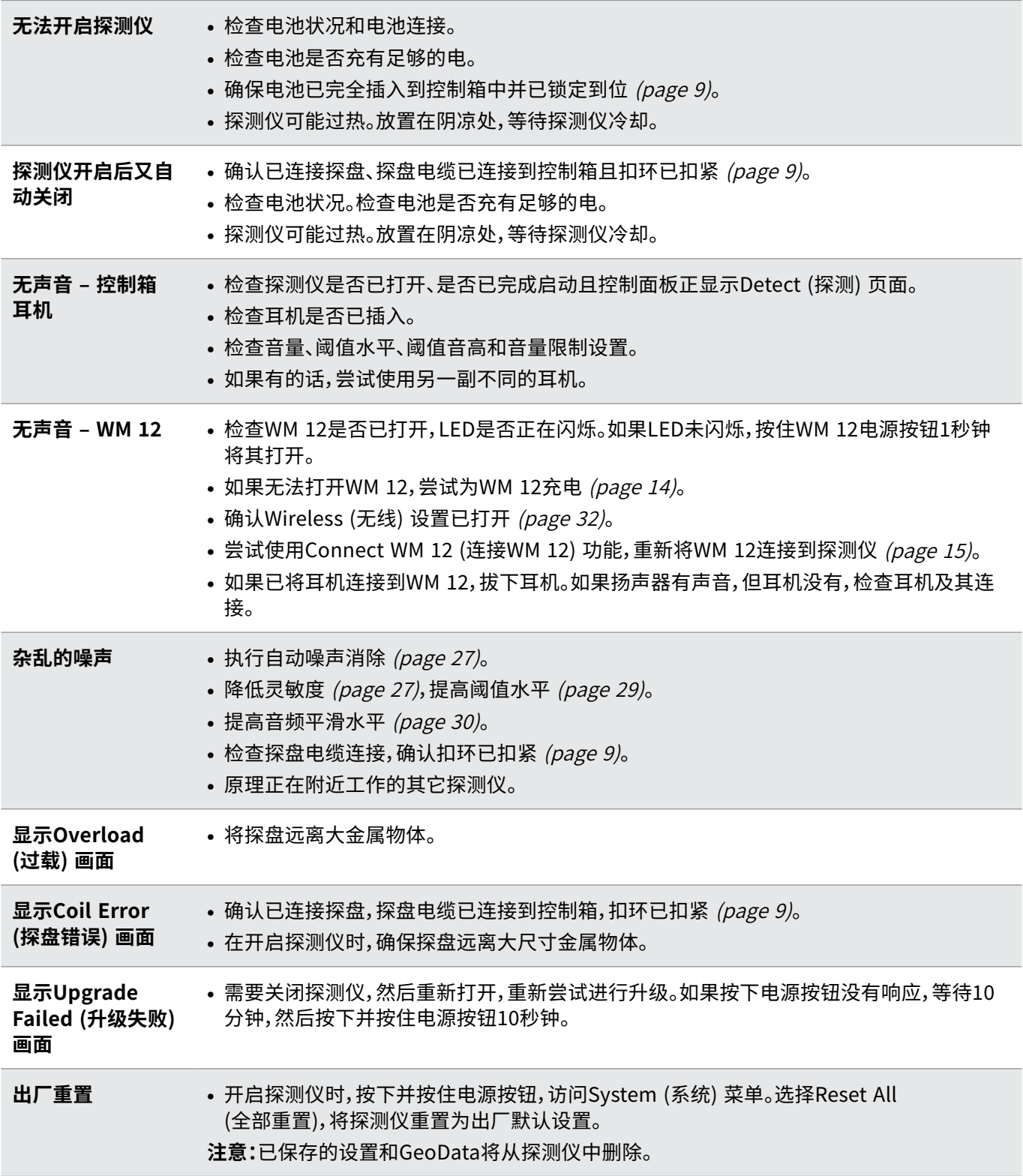

# <span id="page-65-0"></span>技术规格

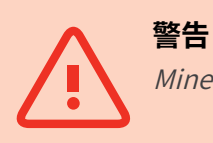

Minelab保留随时对设计、设备和技术功能进行更改,以适应技术发展的权力。

#### **GPZ 7000技术规格**

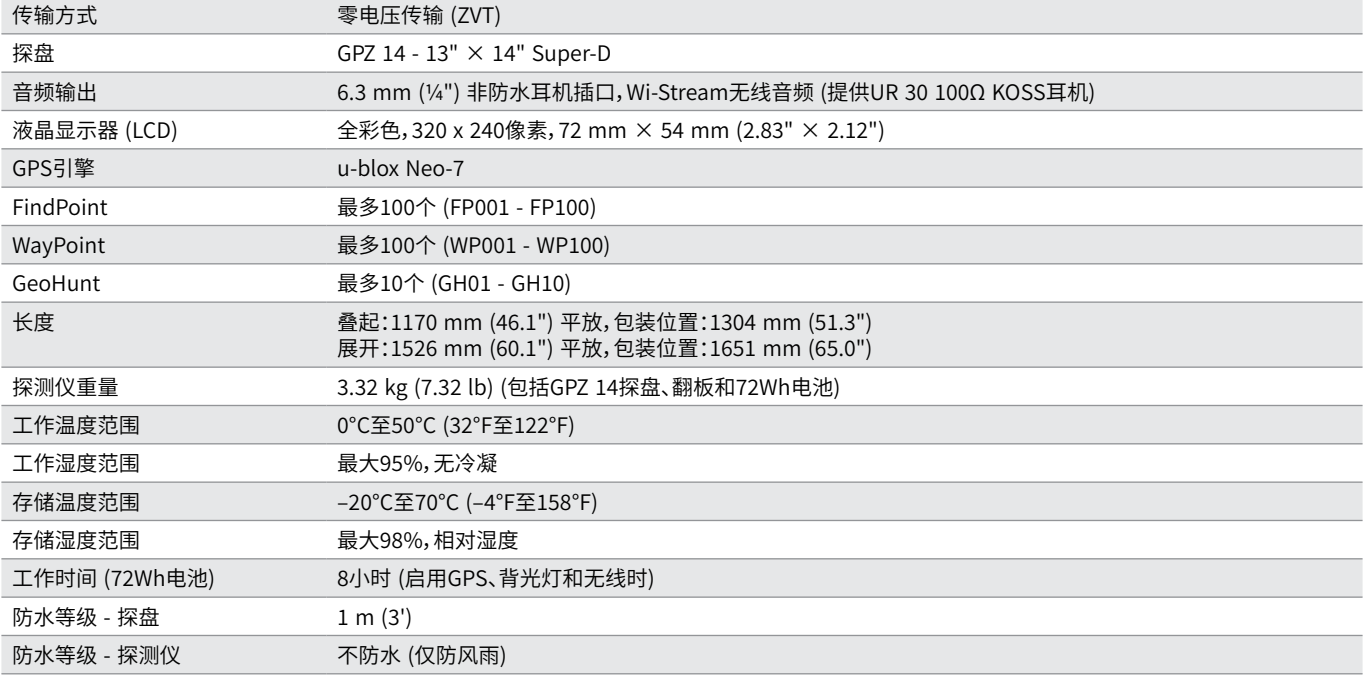

### **电池技术规格**

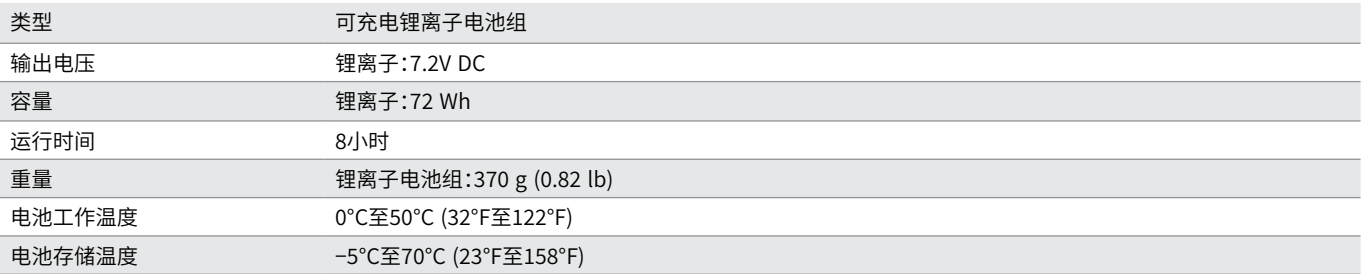

## **BC 10电池充电器技术规格**

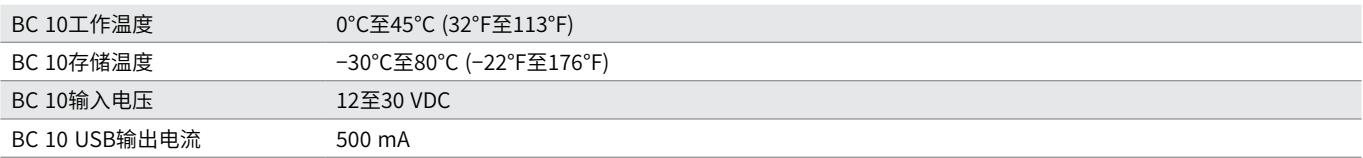

**[www.minelab.com](http://www.minelab.com/VANQUISH)**